# **CCR INSTRUCTIONS**

# **IMPORTANT INFORMATION**

To prepare your system's CCR please go to the EPA's CCR iWriter website below:

https://ofmpub.epa.gov/apex/safewater/f?p=140:LOGIN\_DESKTOP (please note there is an underscore between the words Login and Desktop)

You may obtain a copy of your system's chemical data, which is needed to complete your CCR at the following website:

https://dww.water.net.env.nm.gov/DWW/(Review Consumer Confidence Data).

Enter your user name and password. If this is your first time using the CCR iWriter make sure to sign up. Please write down your username and password and keep it in a safe place for future reference.

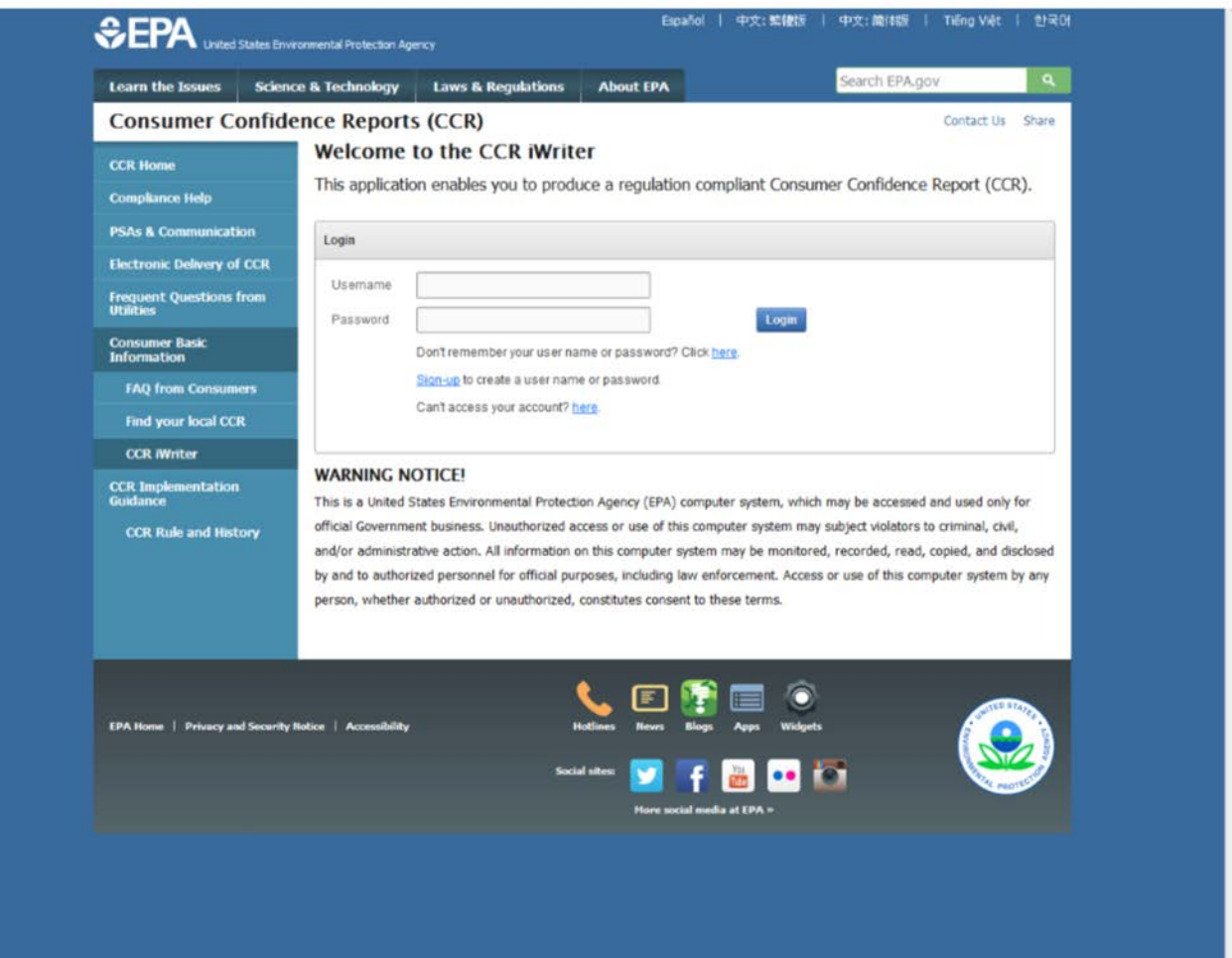

Enter report title and system's information. Report title example (ABC water system 2015 Consumer Confidence Report (CCR)). Click next.

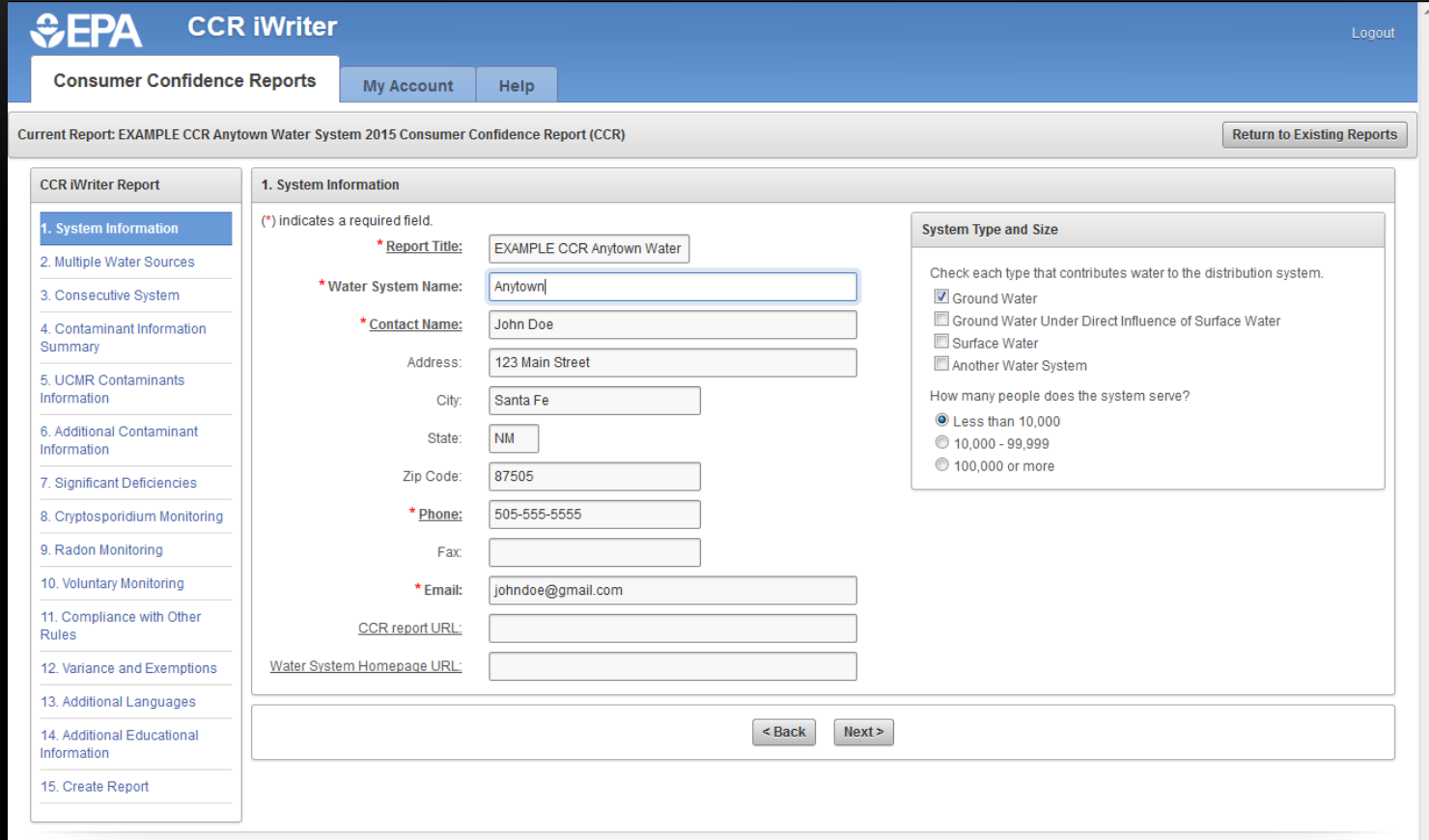

#### Only if you have 2 separate distribution zones you would enter yes here. Click next.

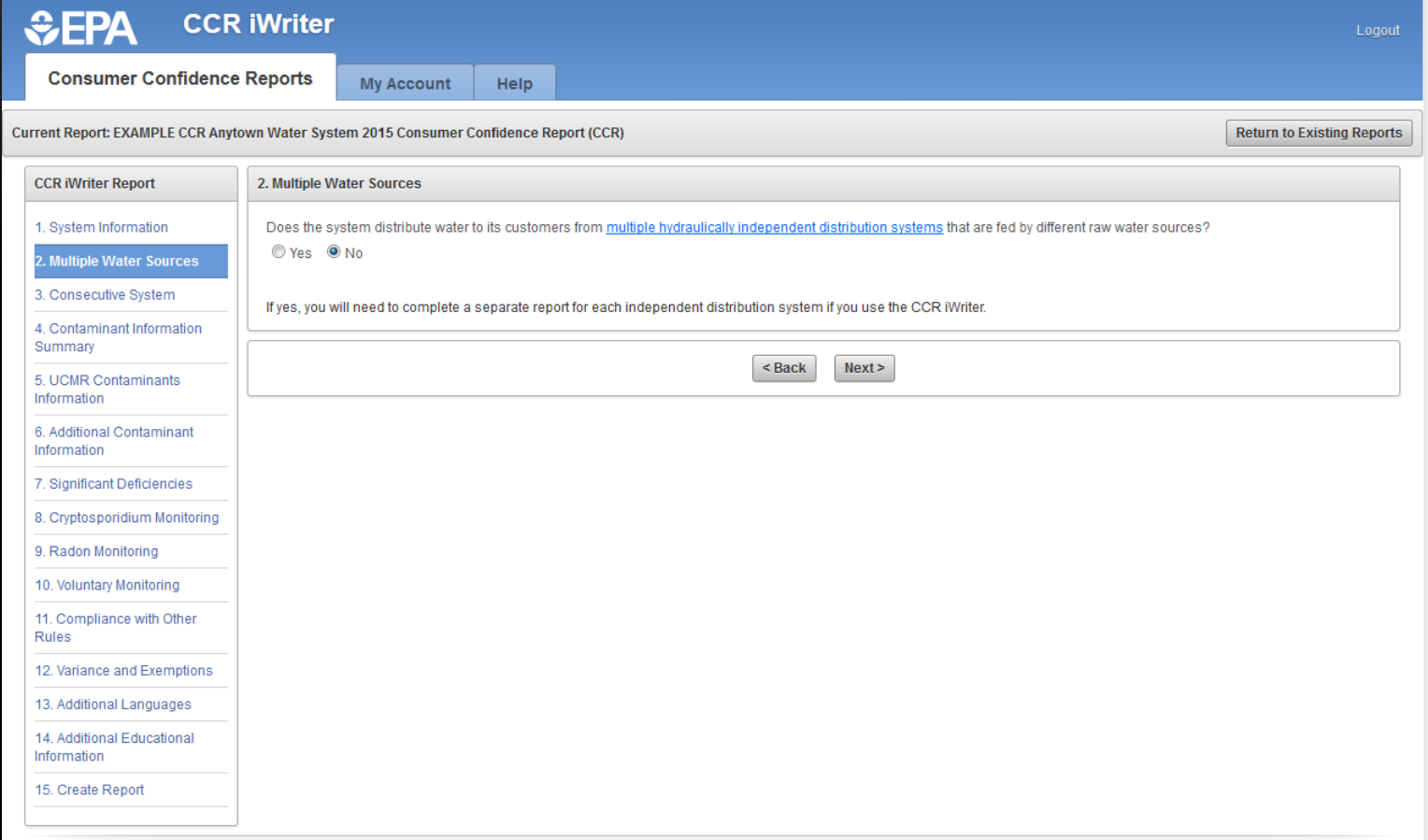

# If your system buys water from another system check "YES", if not check "NO" and click next.

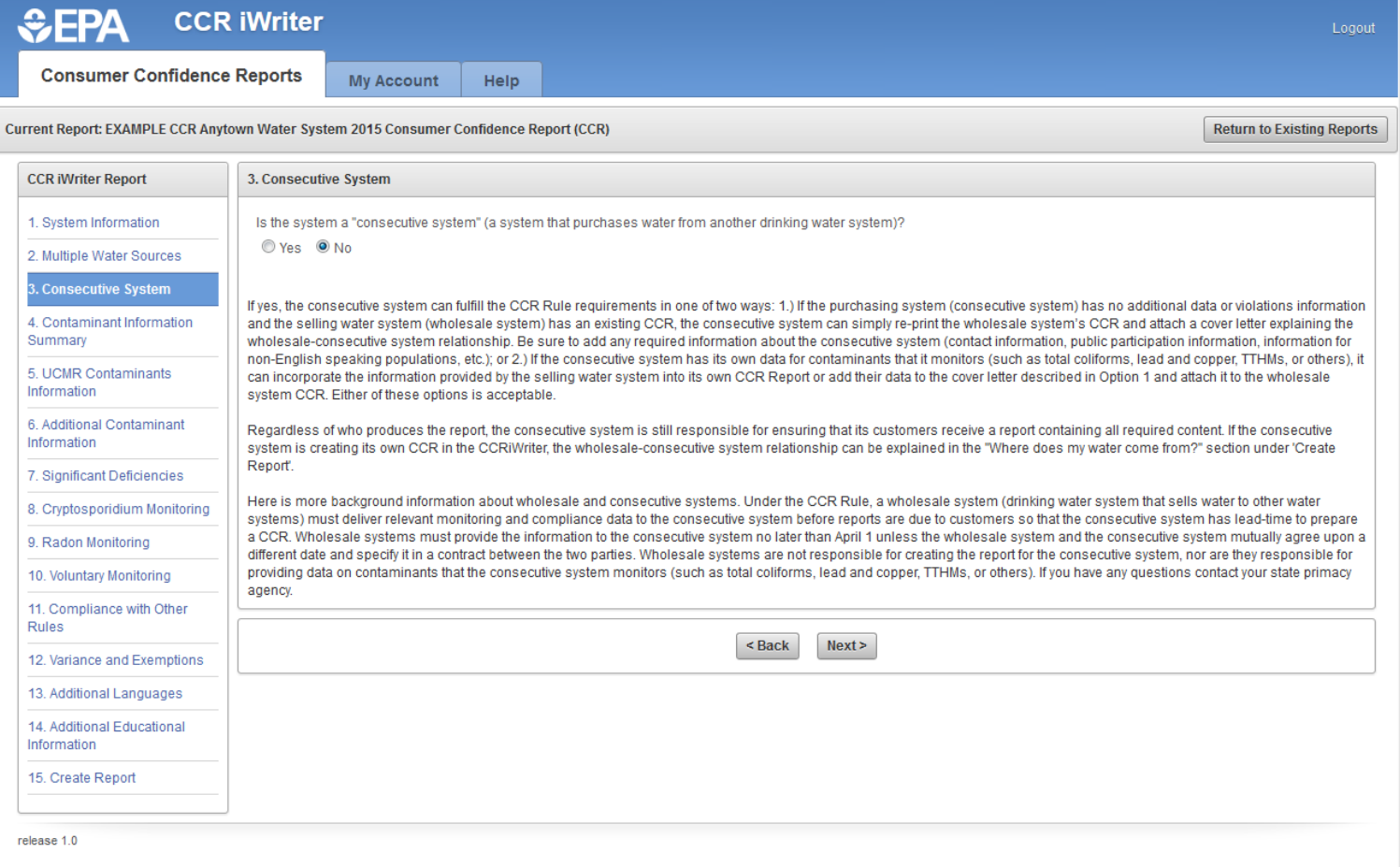

Enter contaminants that were detected in the last 5 years. The contaminants can be found in your system's sample results you receive from the lab or at https://dww.water.net.env.nm.gov/DWW/ (Review Consumer Confidence Data). Click next.

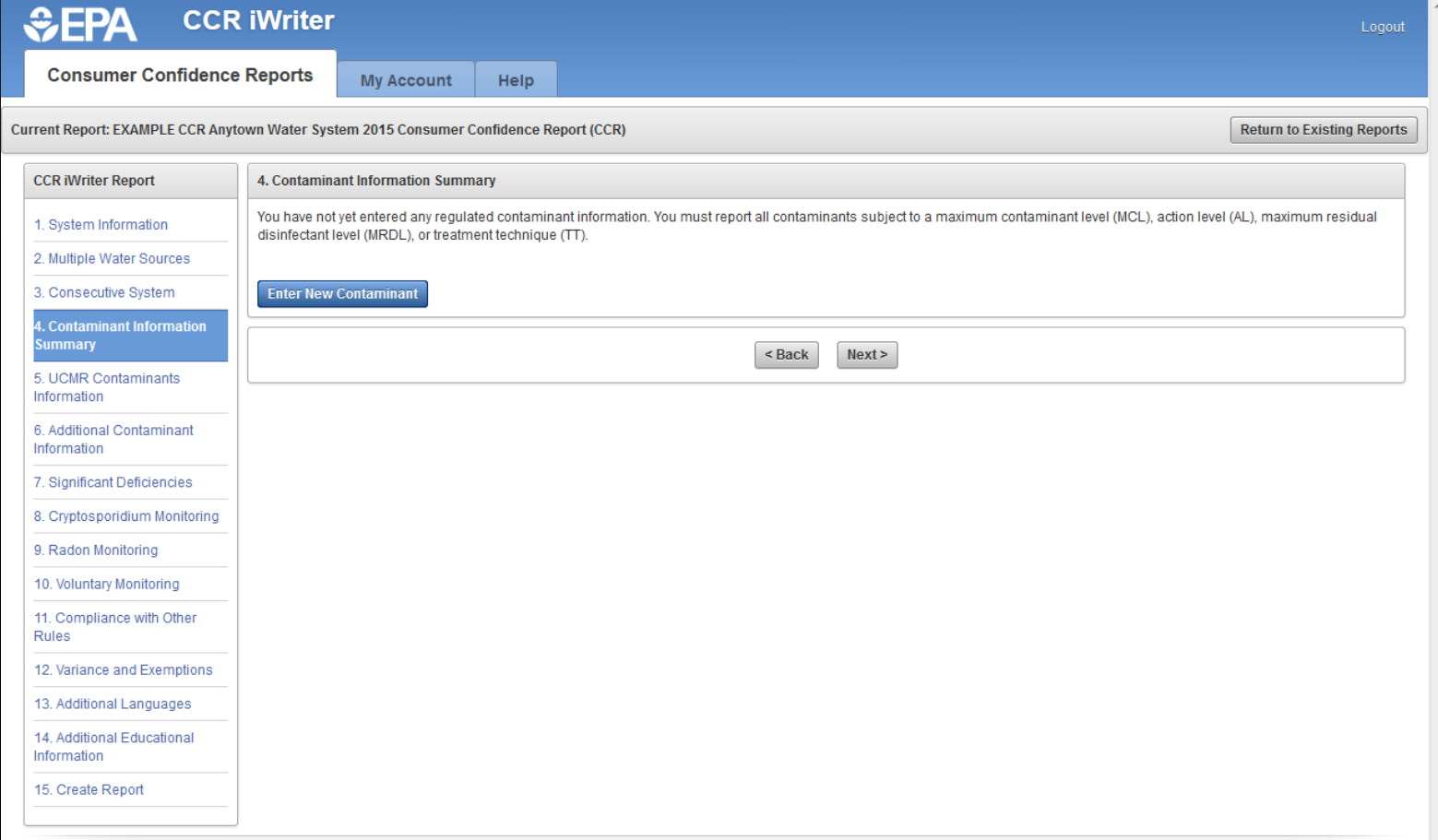

# Begin selecting detected contaminants. Enter the name in the selection box and click next.

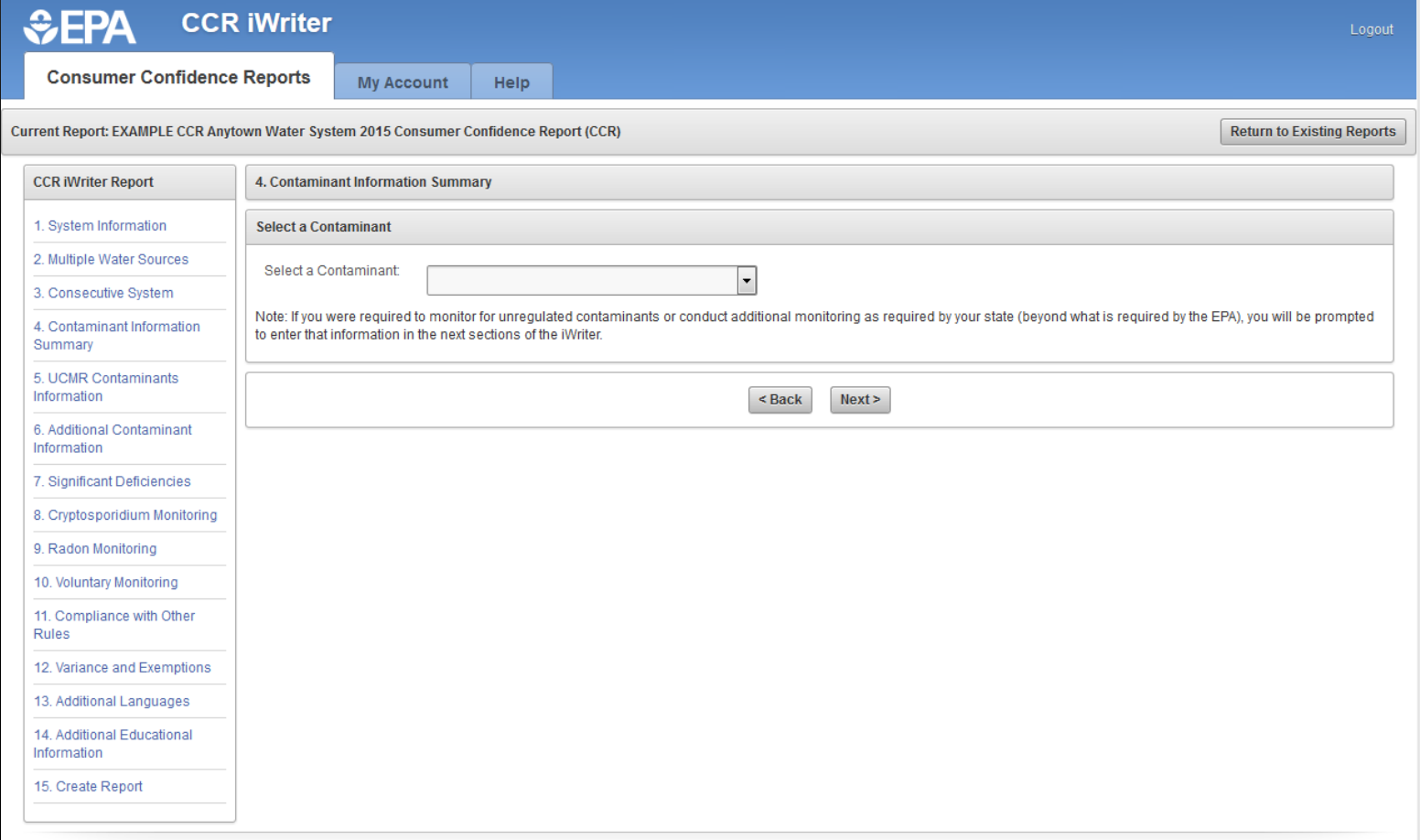

Enter the sample results in the value box and hit next. Note that this Arsenic sample is above the Maximum Contaminant Level (MCL). Click next.

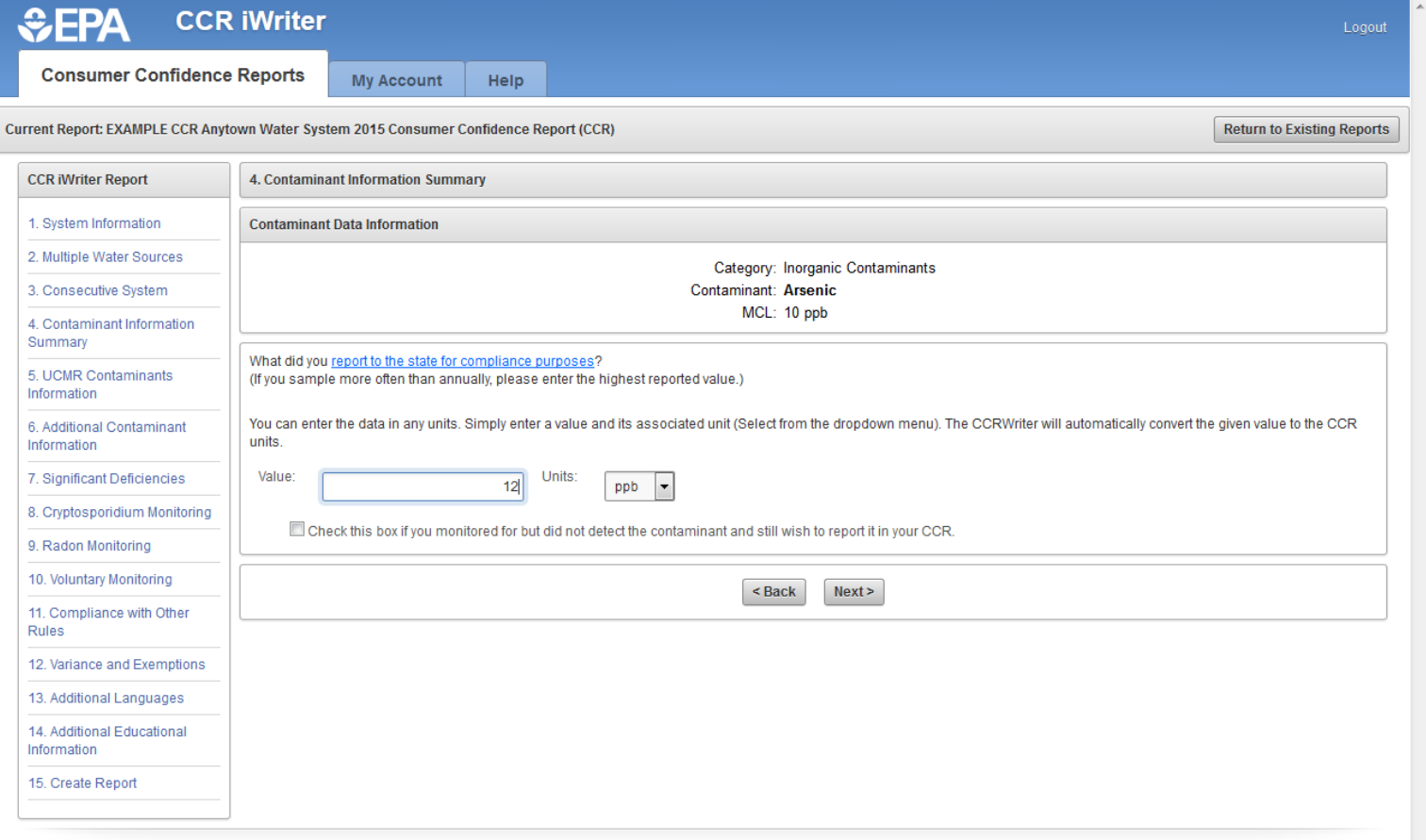

# Click yes or no if sample result is from 2015. In this case the result is from 2015. Click next.

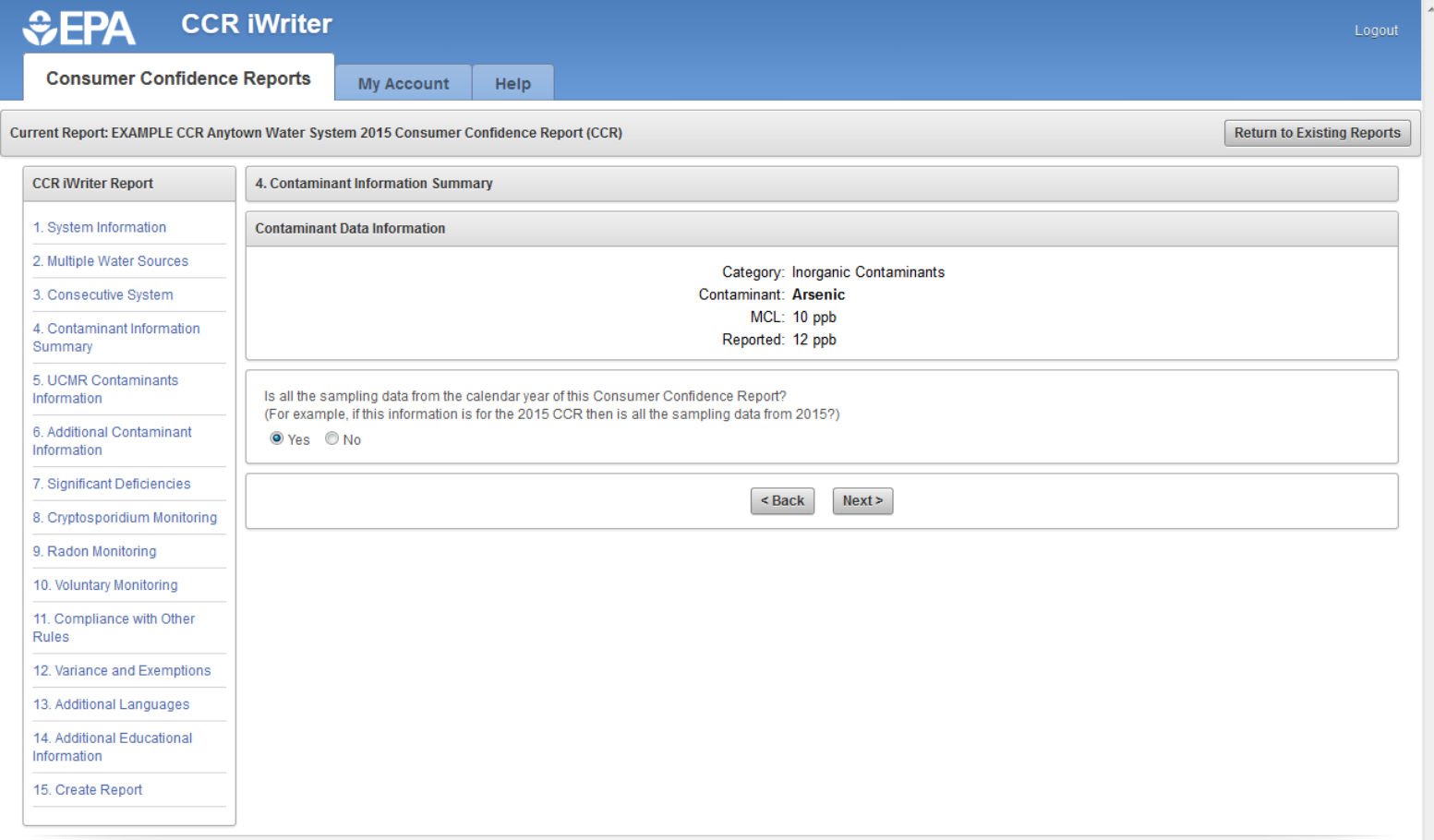

Select the statement that is true for your system. In this example the system has only 1 entry point (well) but the Arsenic sample was collected quarterly since it is above the MCL on a regular basis. You will have a range to report since you will have 4 sample results. You will check the second statement. Click next.

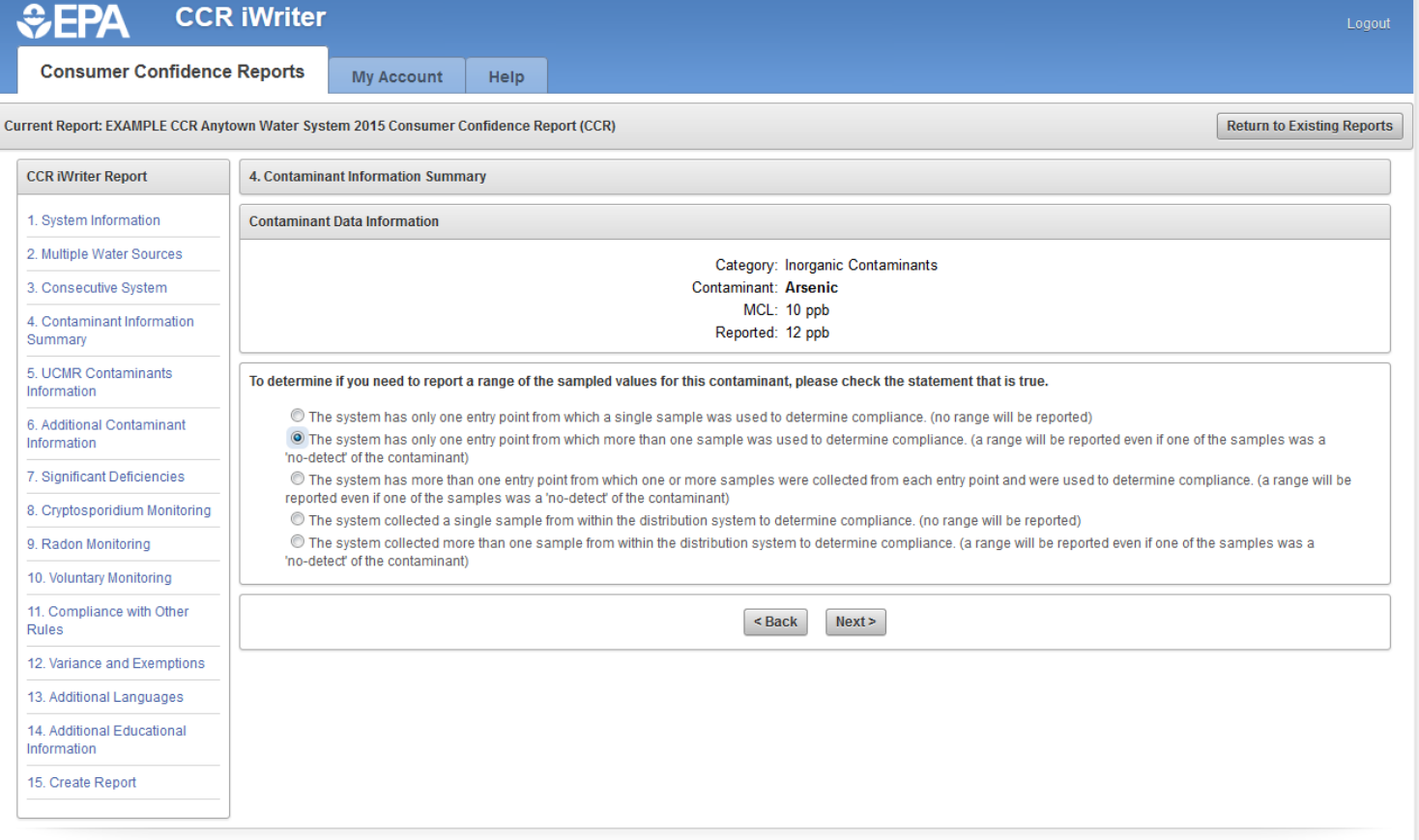

# Because the system is on quarterly sampling for arsenic click "Yes". Click next.

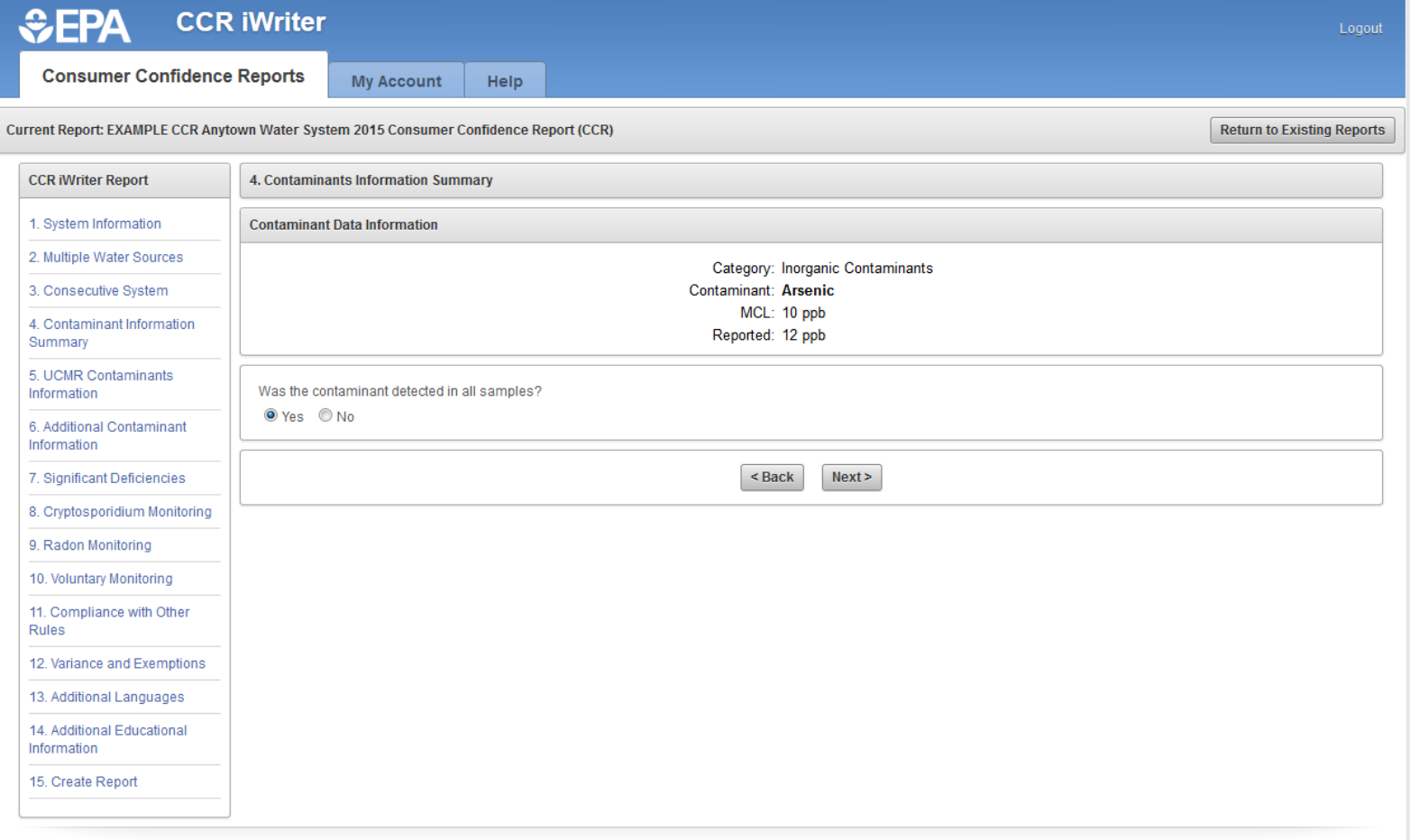

Because the system is on quarterly sampling for arsenic, you will have 4 sample results. Enter the lowest level and highest level detected and click next.

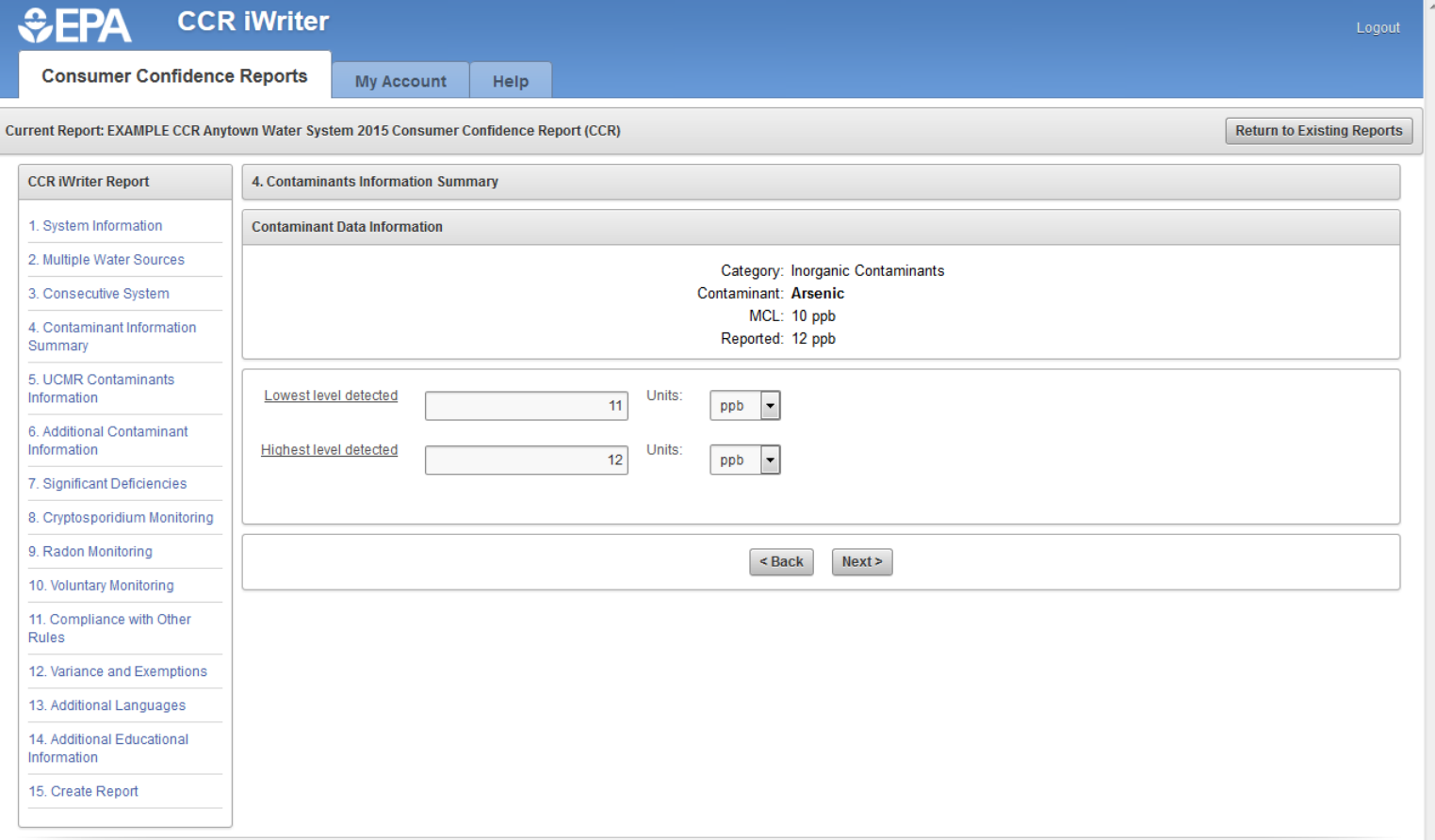

# This is automatically entered, just click next.

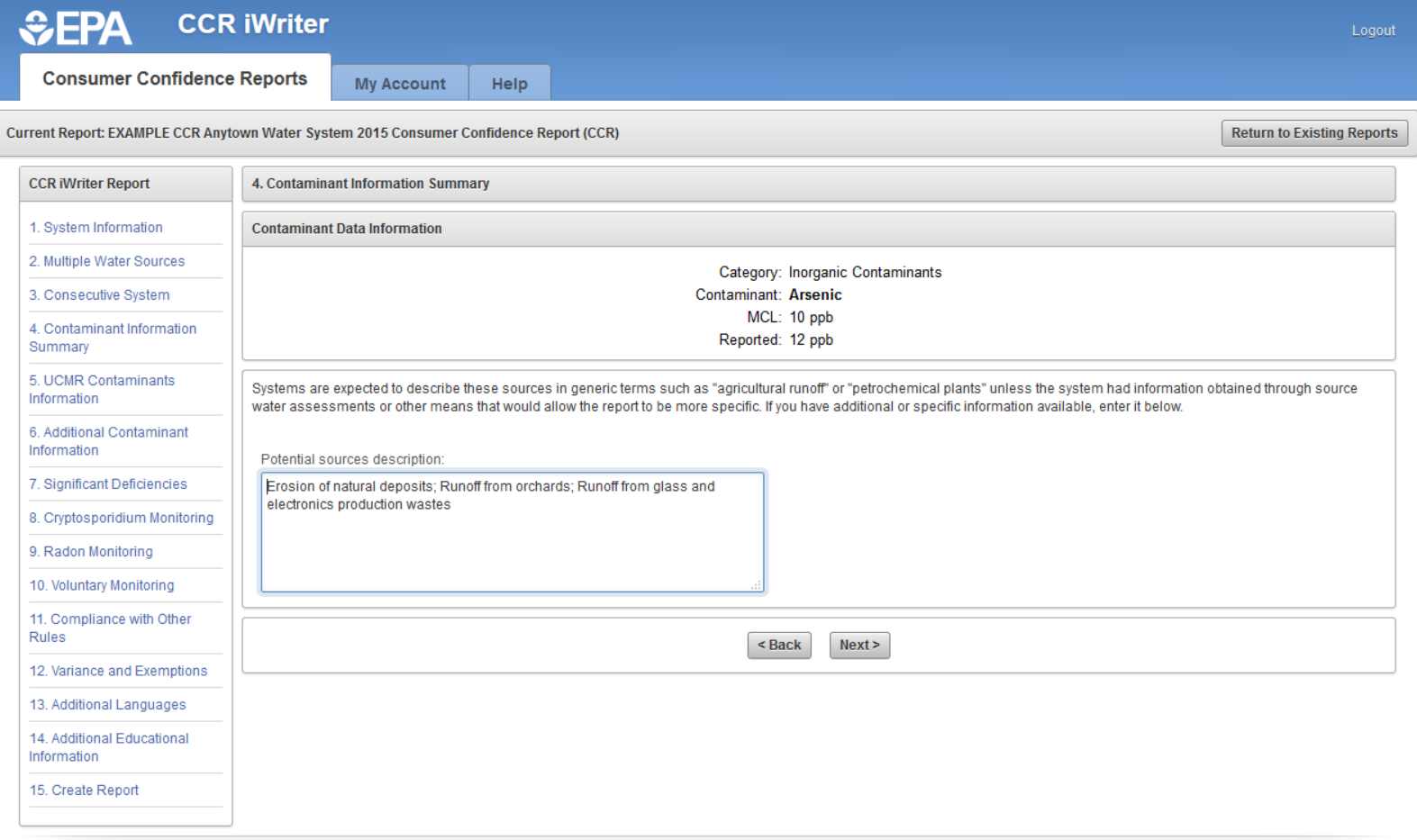

This is where you let your consumers know what the violation was and what is being done. This is your public notice.

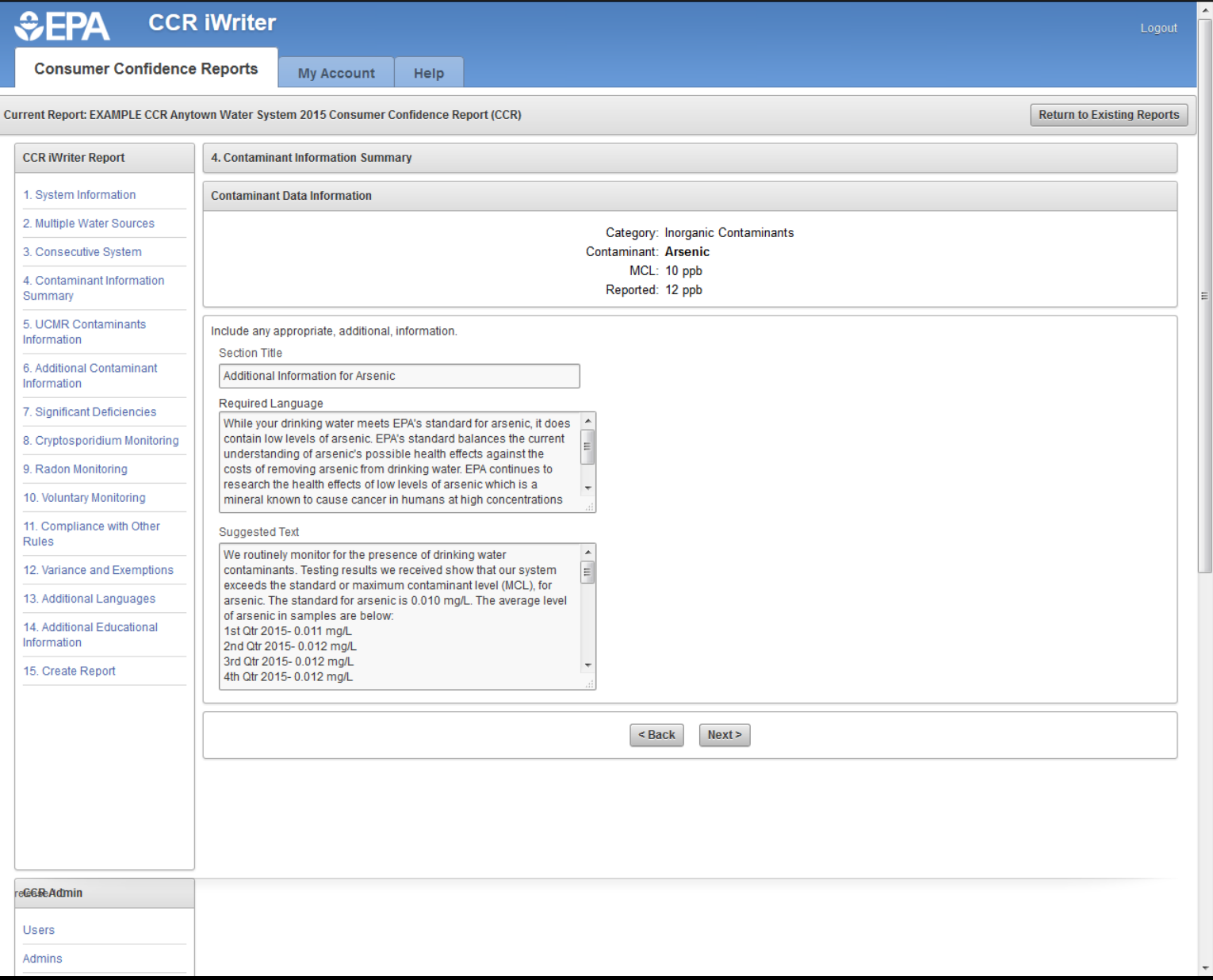

After you have entered the first contaminant you will be directed to this screen where you can enter the remaining "DETECTED" contaminants. Note the reported level for Arsenic is in **RED** because the contaminant is above the MCL (maximum contaminant level) which is a violation. Click next.

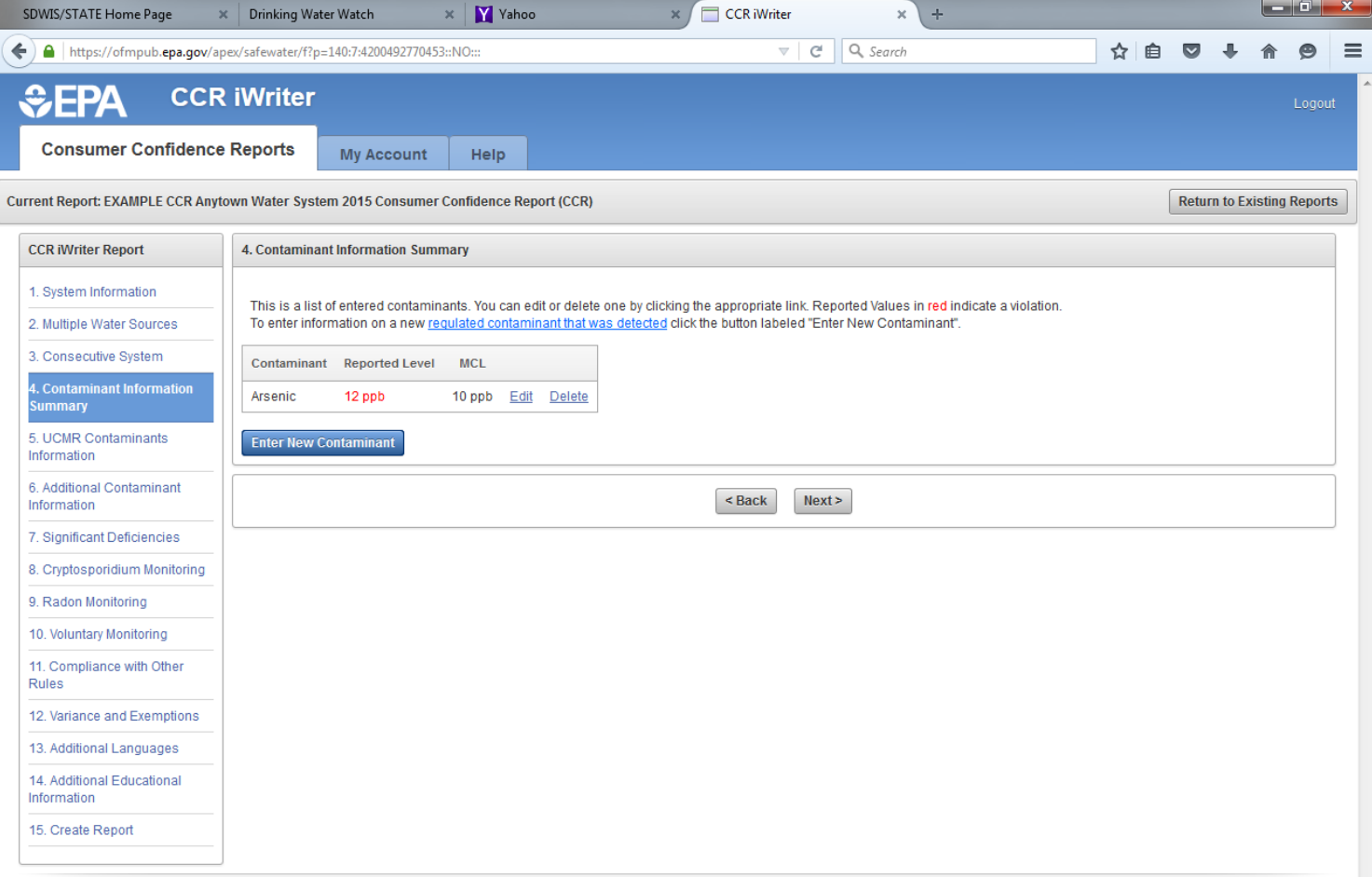

#### Select your next detected contaminant and click next.

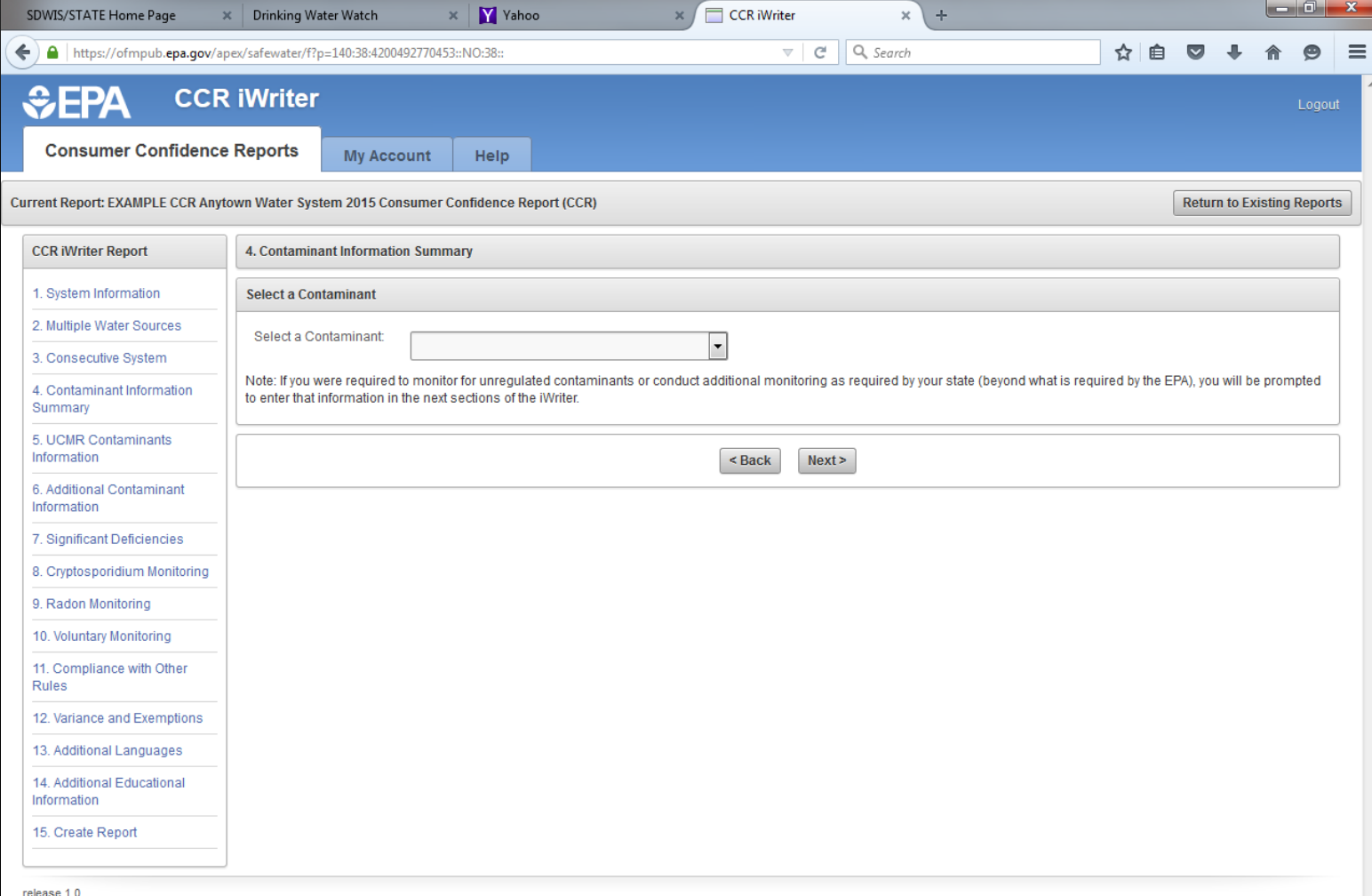

Enter the sample results in the value box and click next.

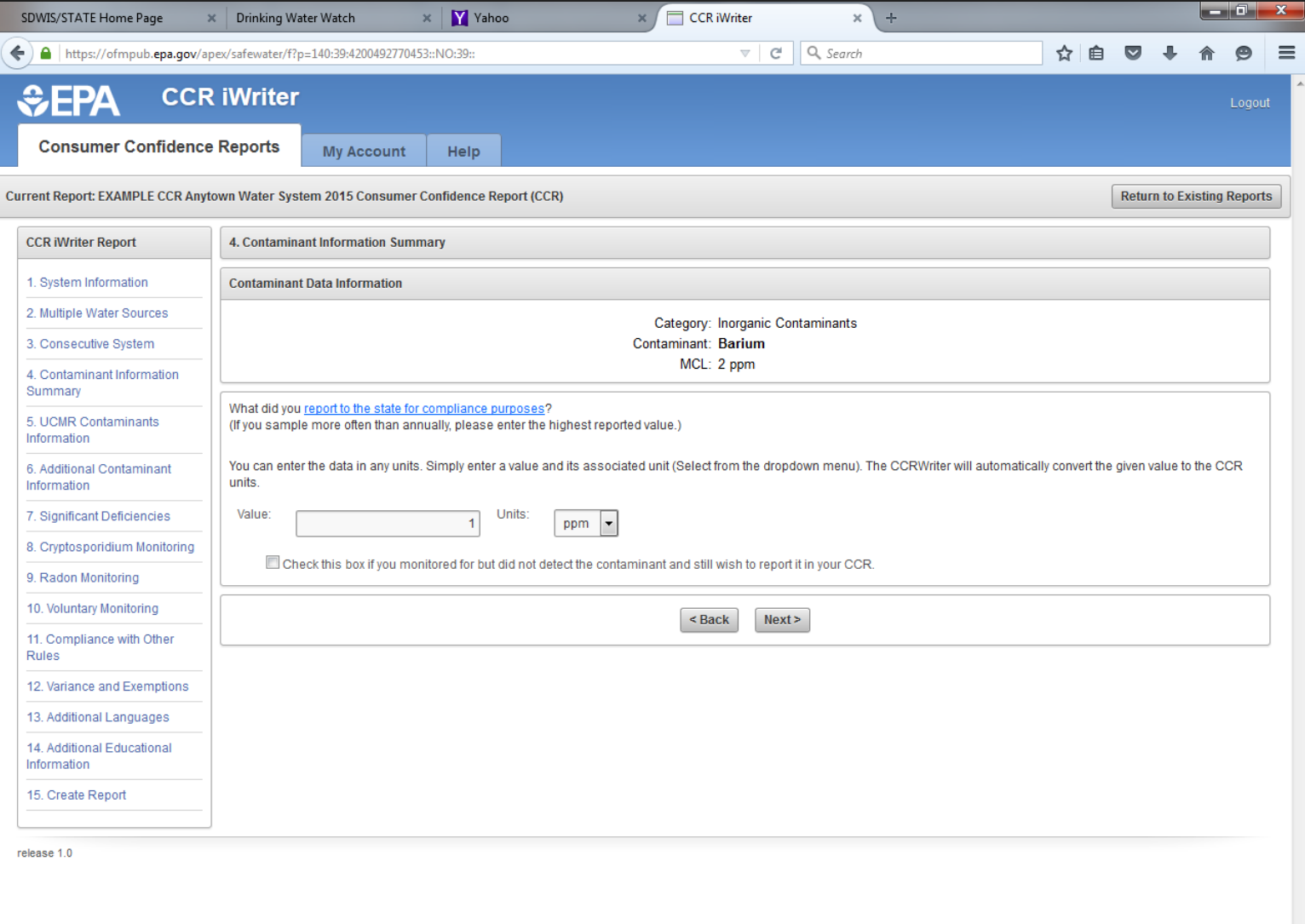

#### If the sample was not detected in 2015 then you will have to check "no" and then click next.

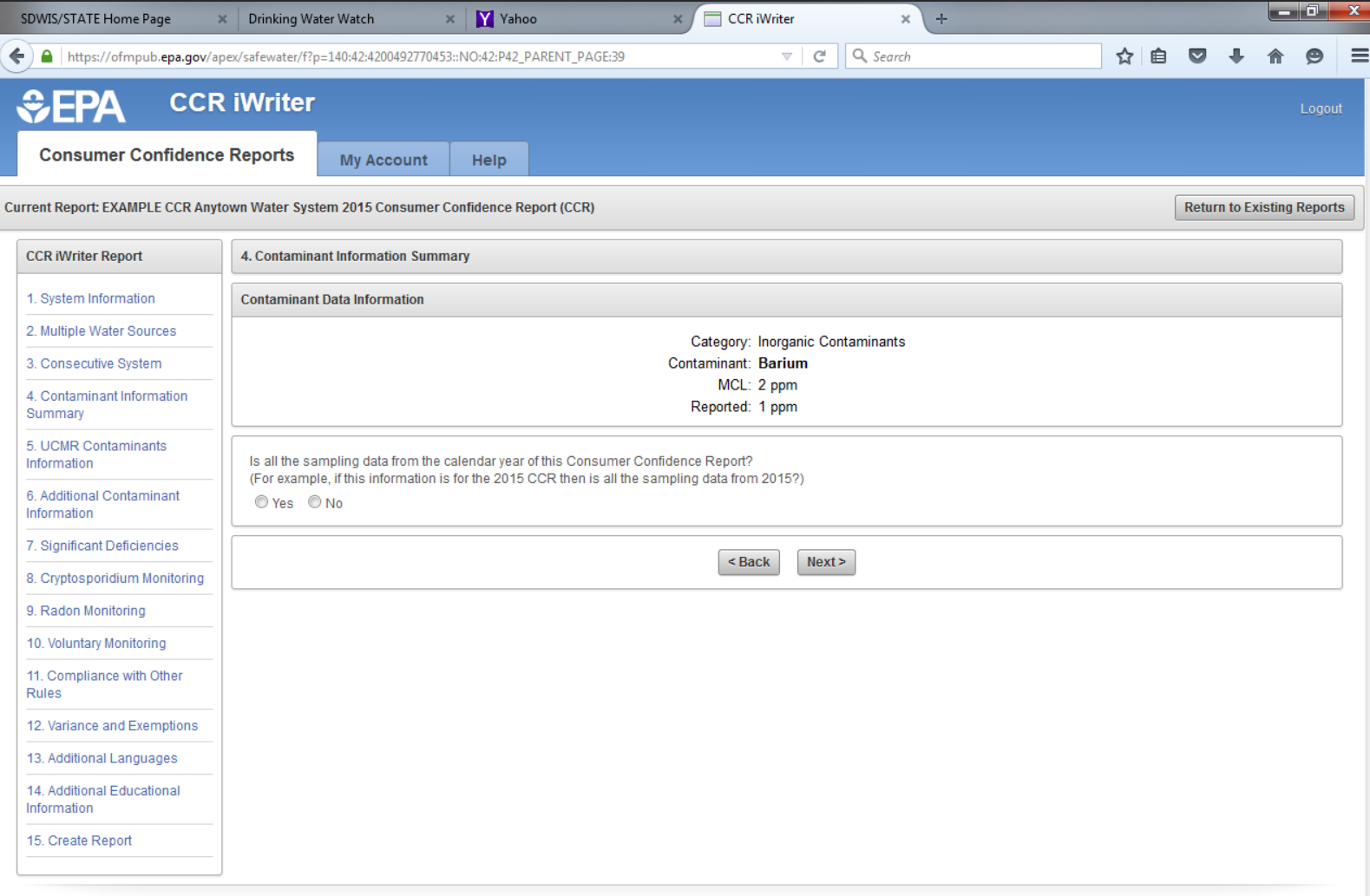

Select the year the sample was detected. In this case Barium was detected in 2012. Click next.

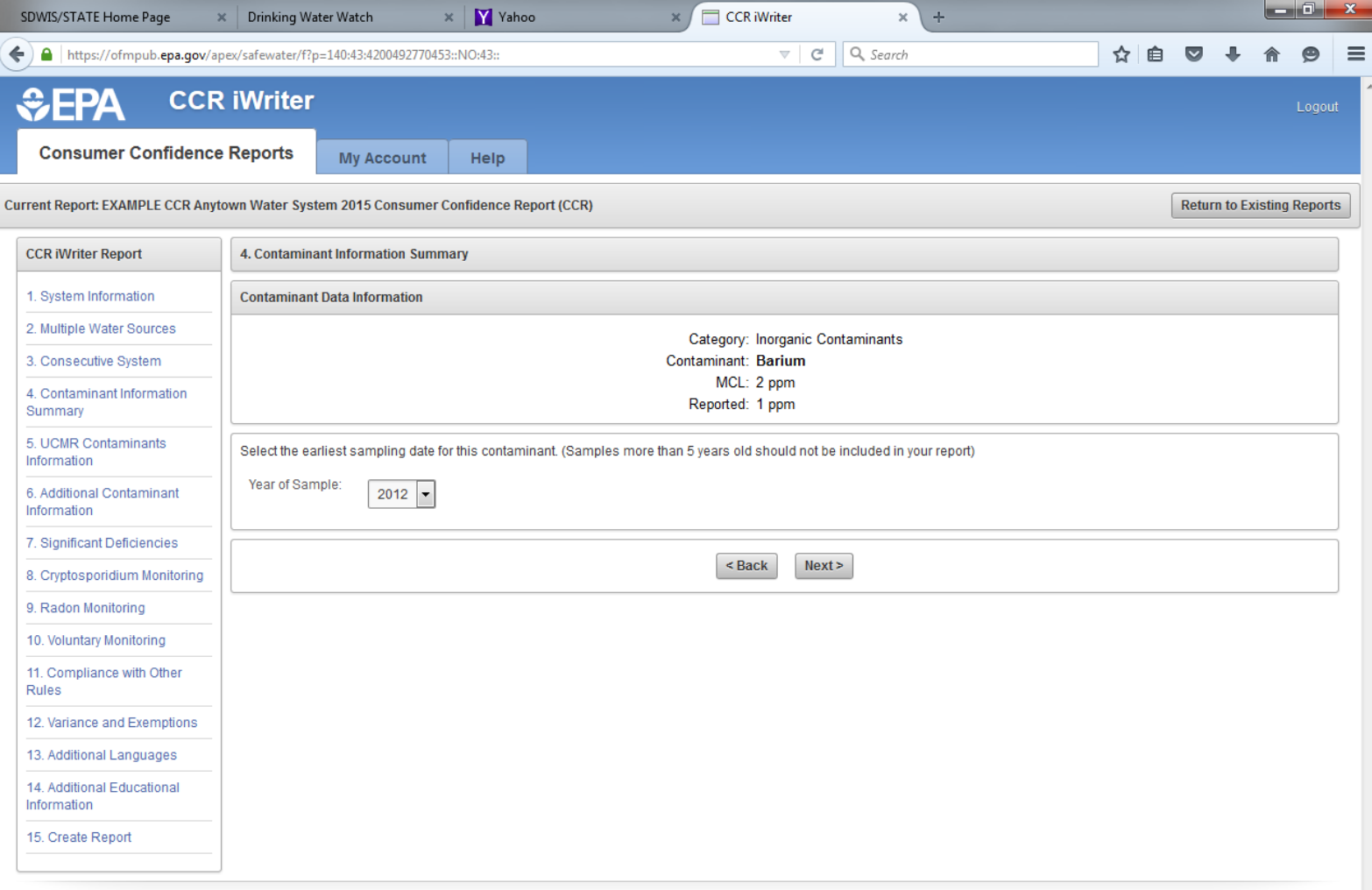

If your system has only 1 entry point (well), check the first statement. If your system has multiple entry points (wells) check the 3rd statement (if you check the 3rd statement you will have report a range, highest and lowest sample results). For this example the system has only 1 entry point. Click next.

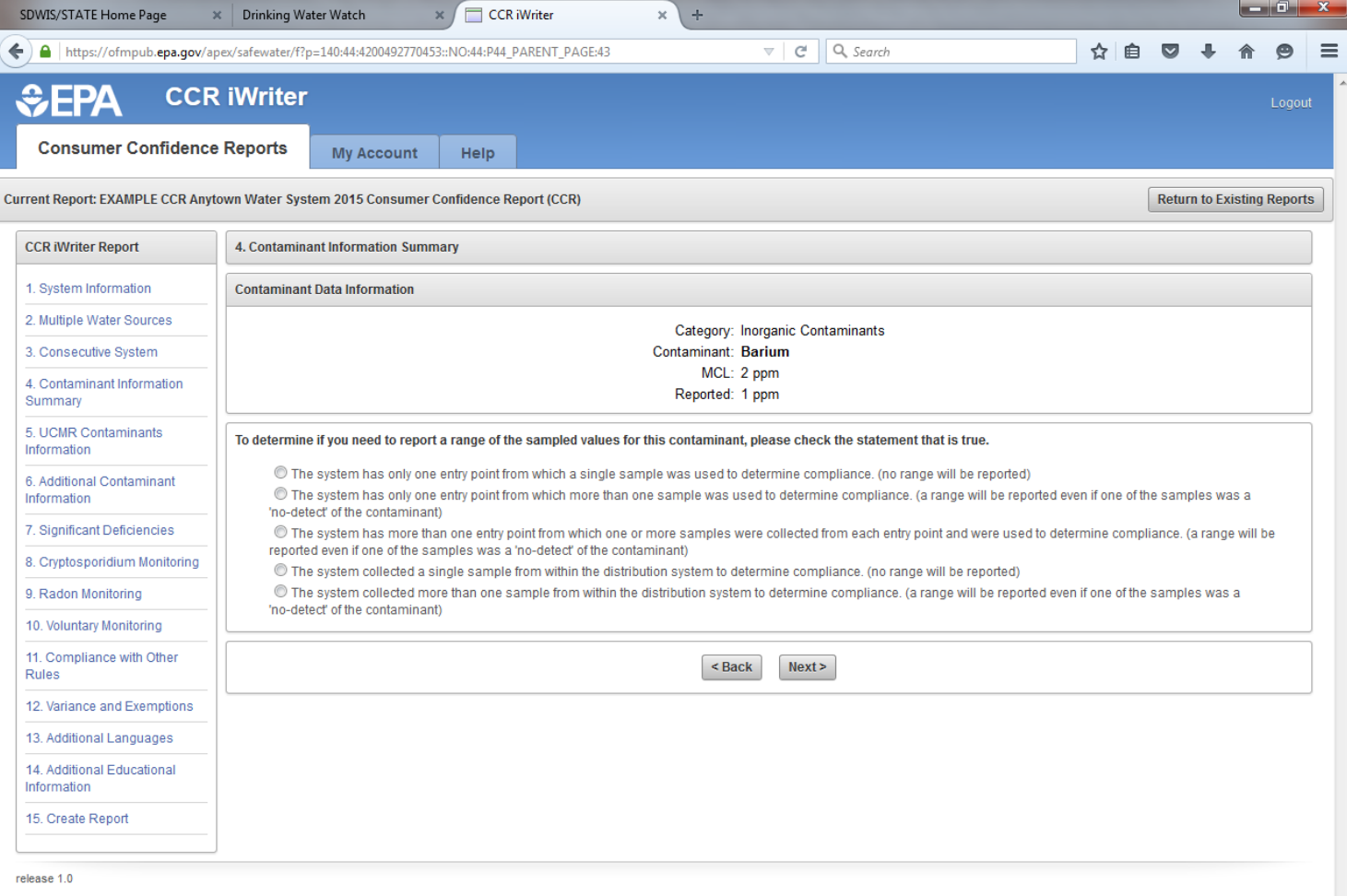

#### This is automatically entered, just click next.

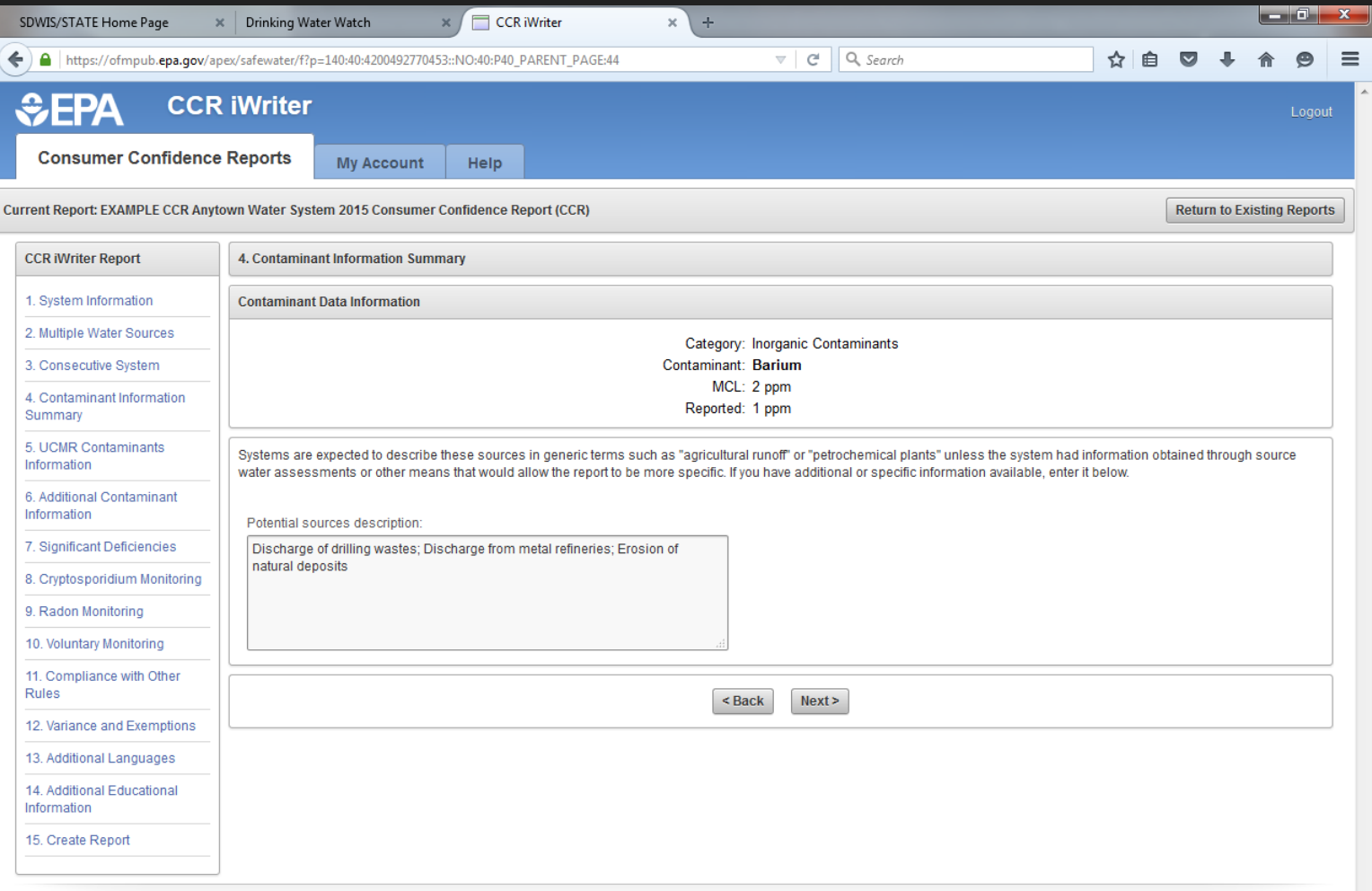

When selecting lead or copper, make sure you select "lead-action level at consumer taps" or copper-action level at consumer taps". Click next.

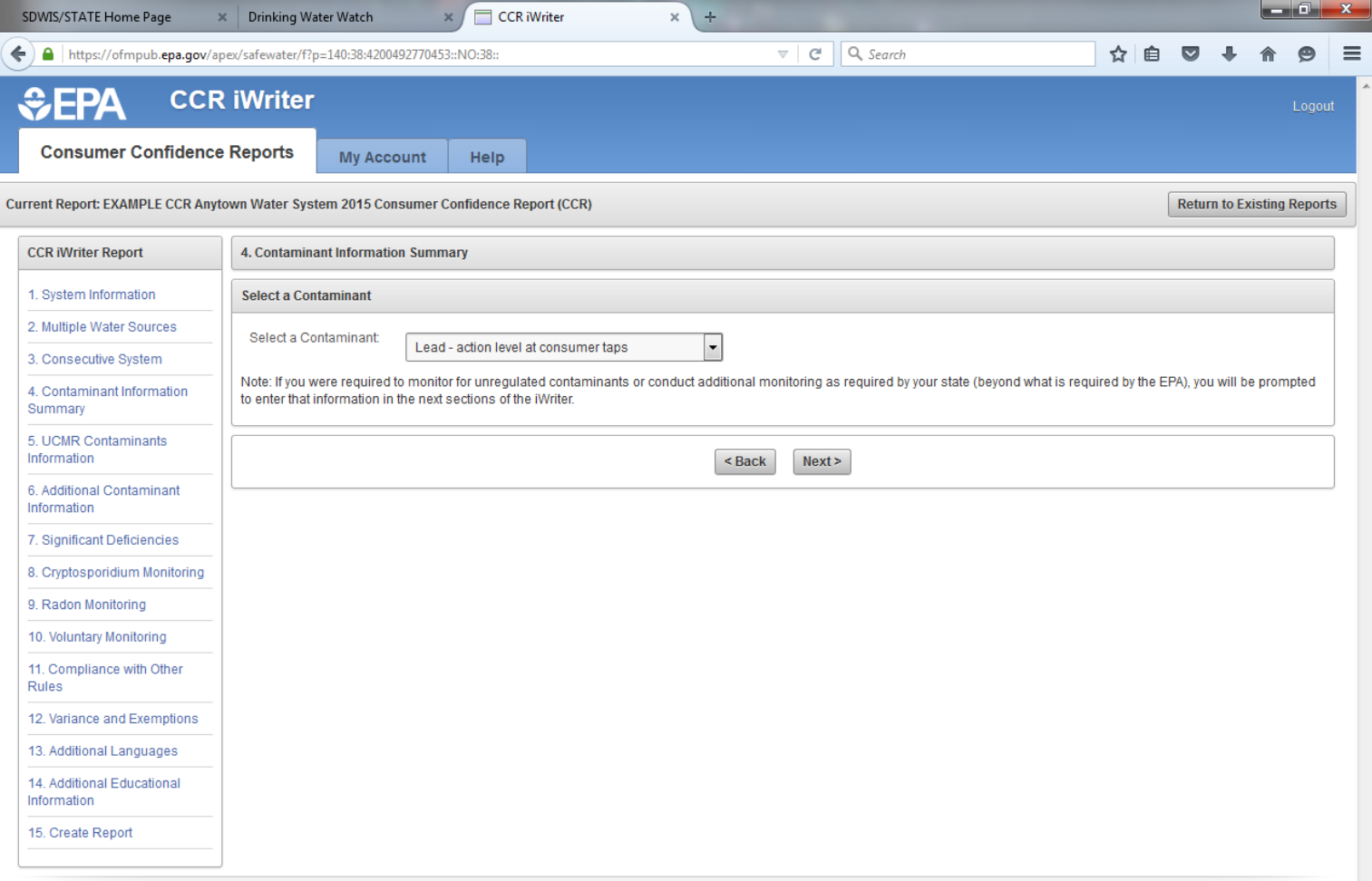

For lead and copper action level you always report the 90<sup>th</sup> percentile. Also include how many samples were collected and how many samples exceeded the Action Level. Click next.

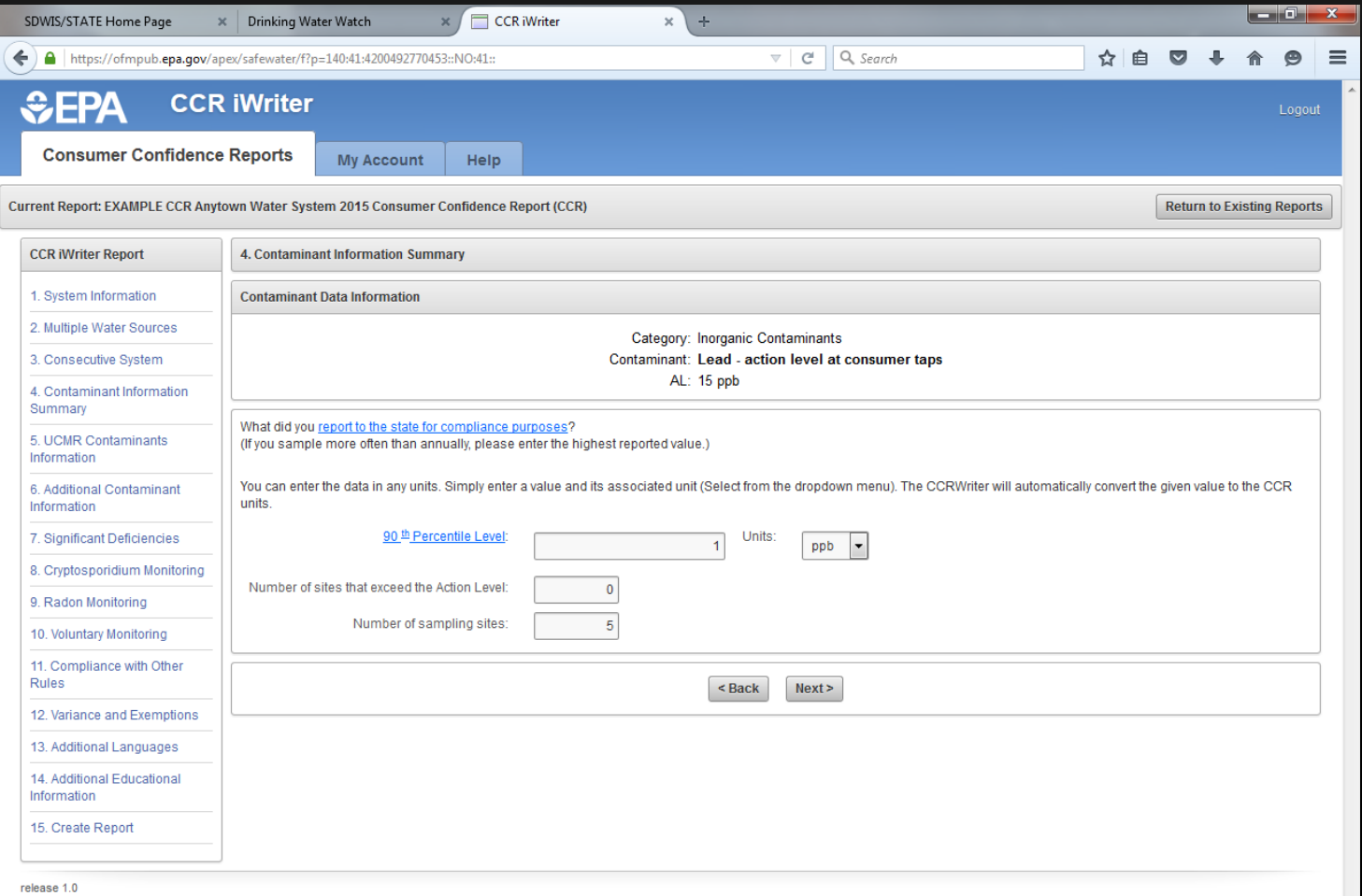

# Select the year the sample was collected. Click next.

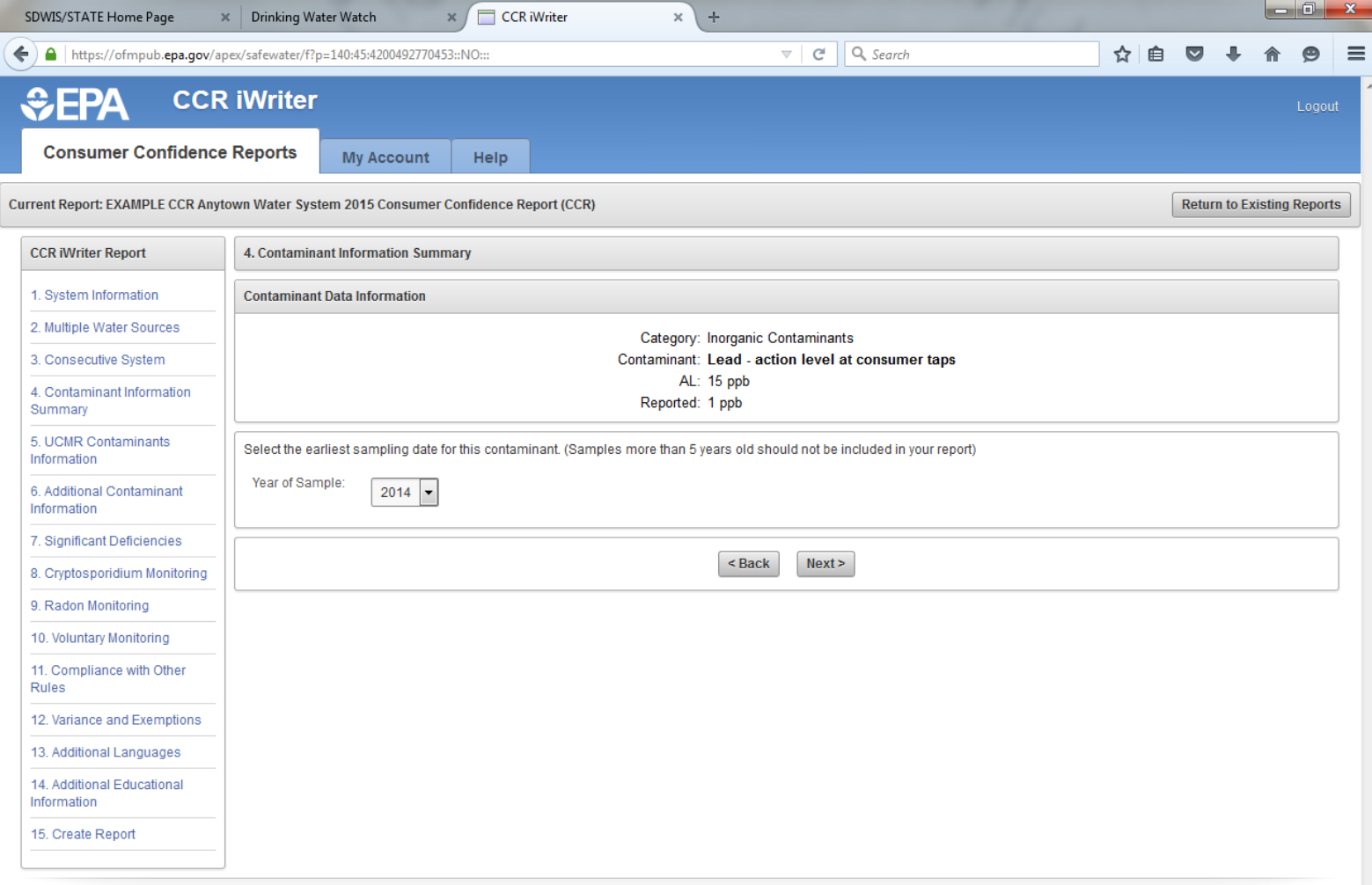

#### This is done automatically, click next.

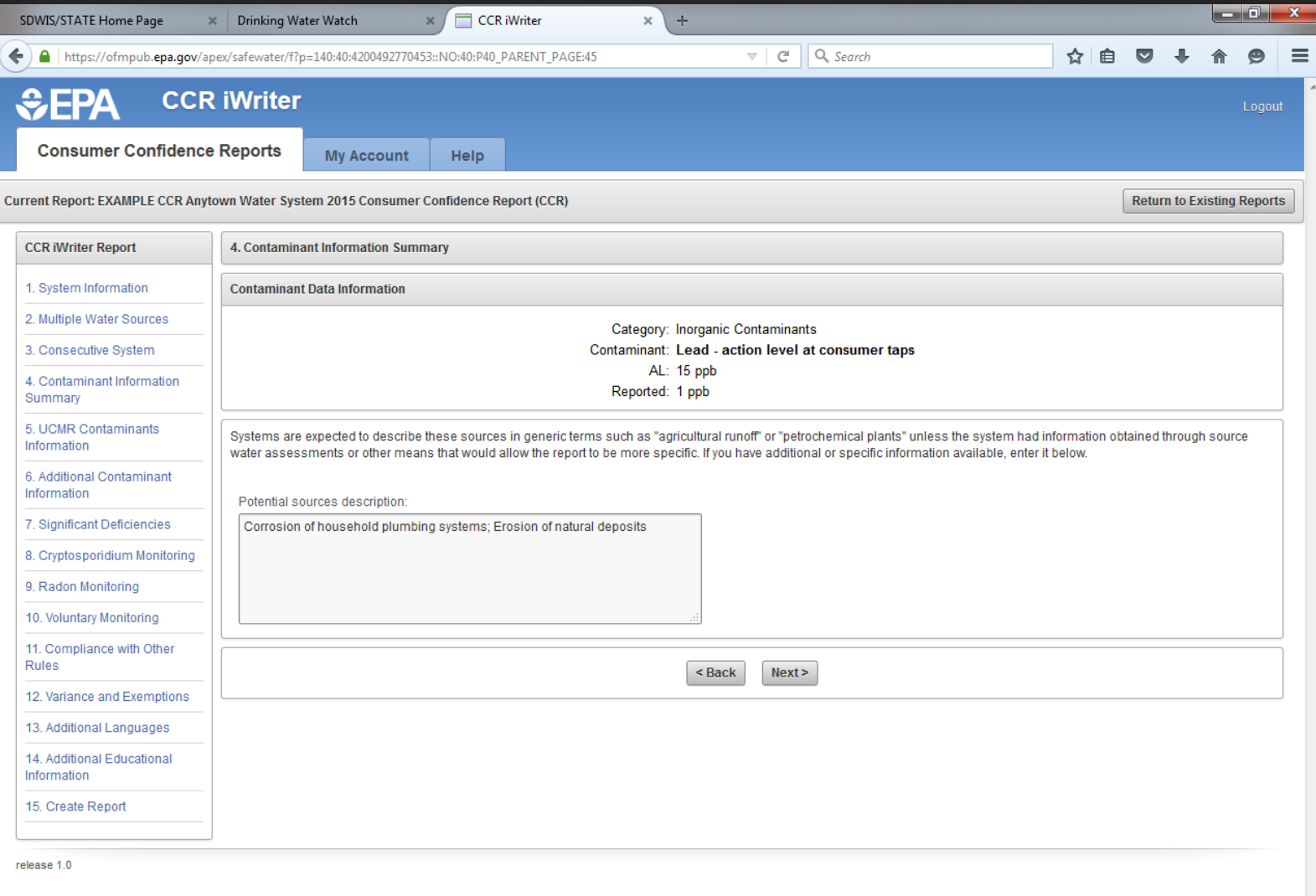

# This is only if your system chlorinates. Click next.

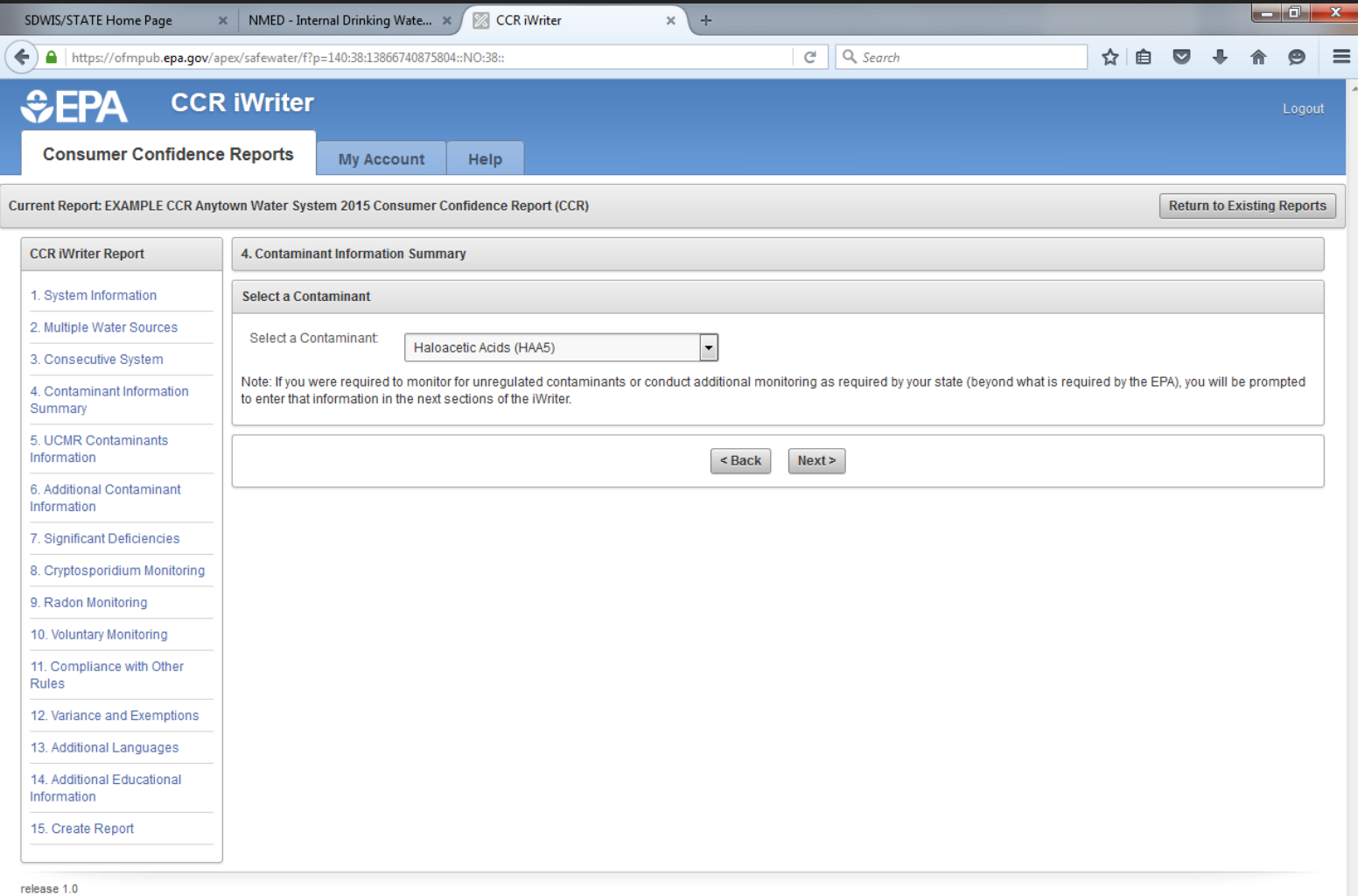

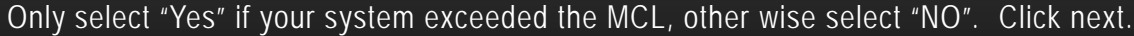

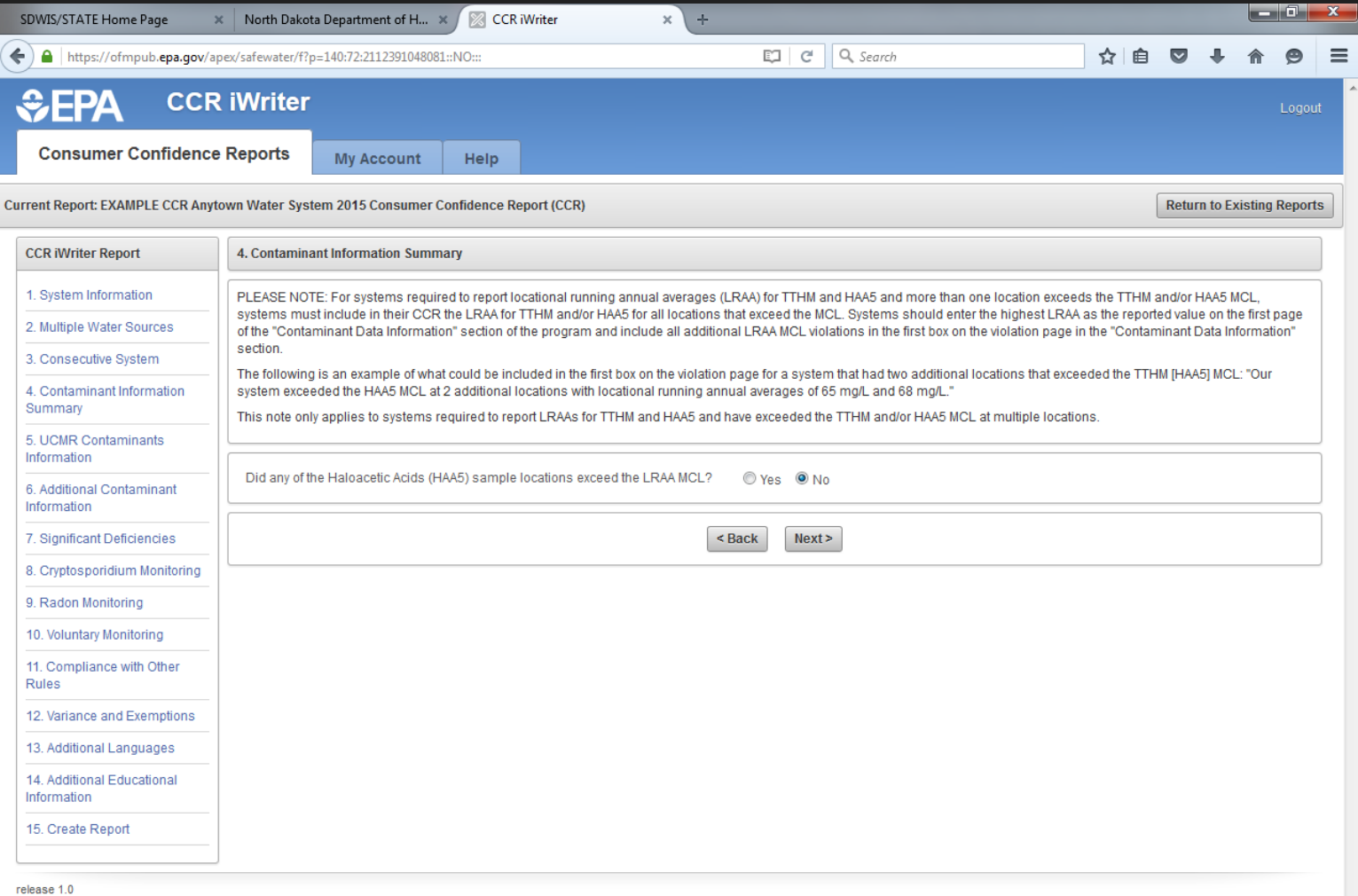

#### Enter the sample results in the value box and click next.

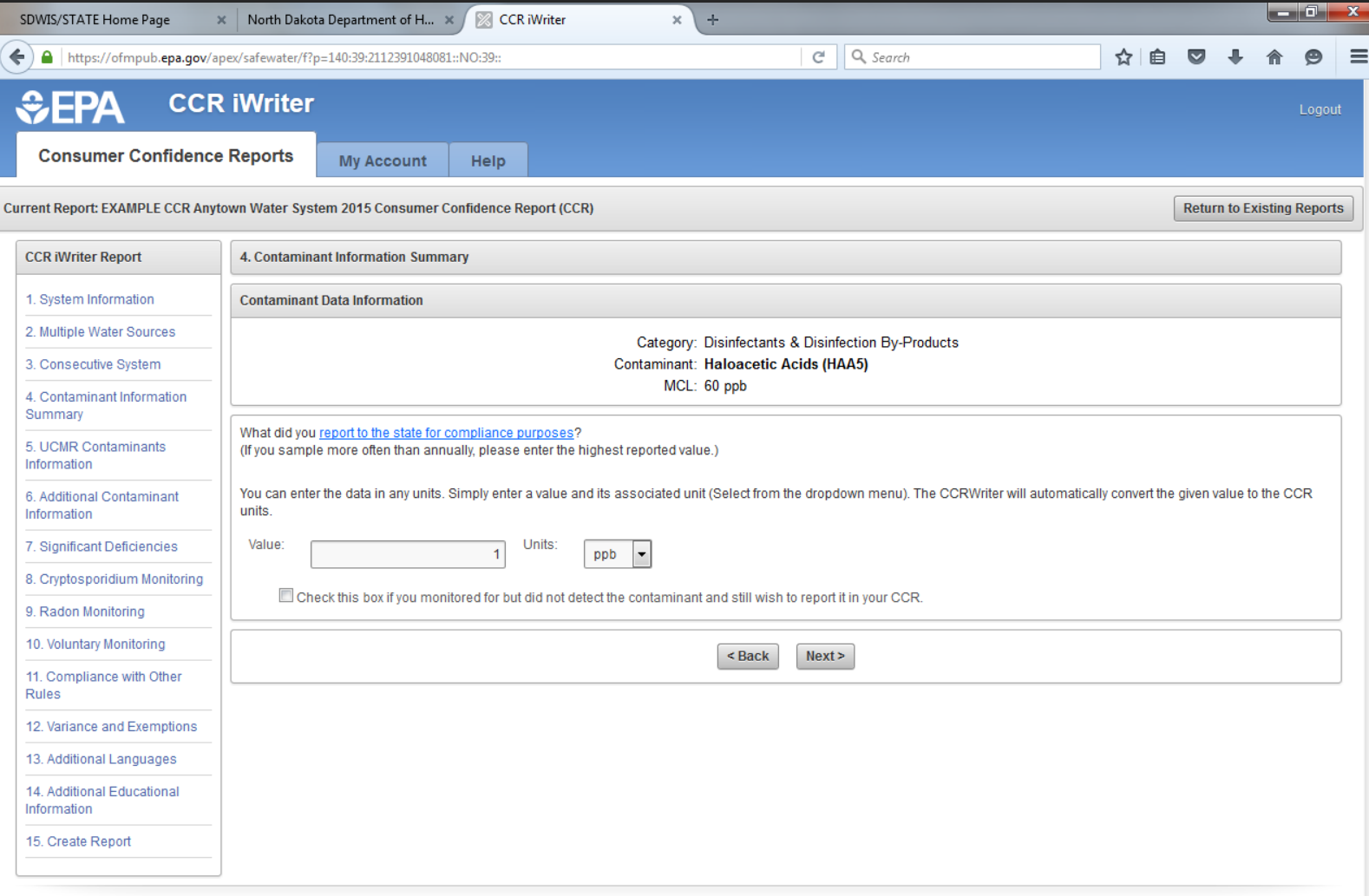

If the sample was not detected in 2015 then you will have to check "no" and then click next. In this example the sample was detected in 2015.

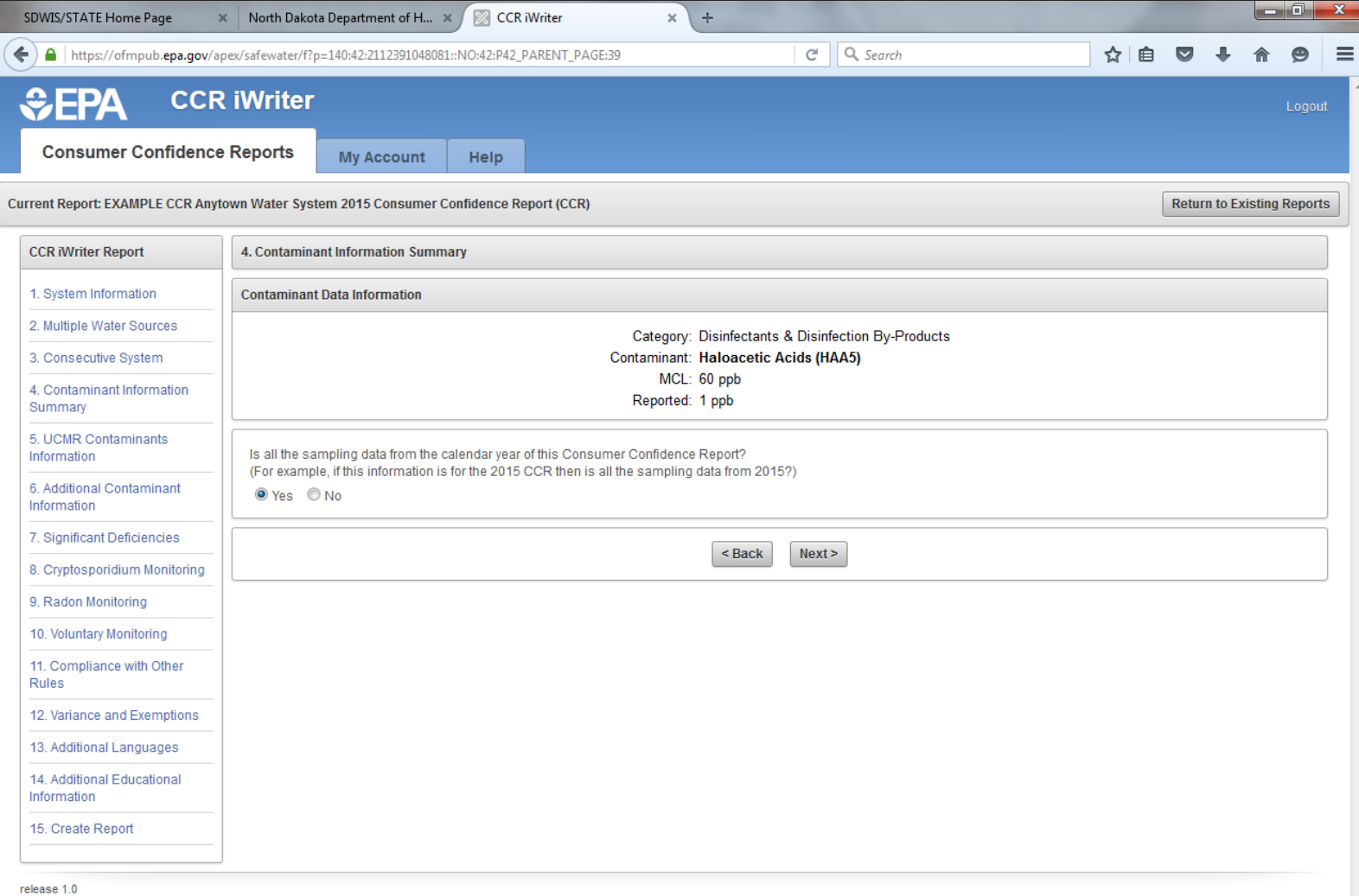

This system collected only 1 HAA5 sample (4<sup>th</sup> statement selected). If your system collected more than 1 HAA5 sample from the distribution system you would then select the 5<sup>th</sup> statement.

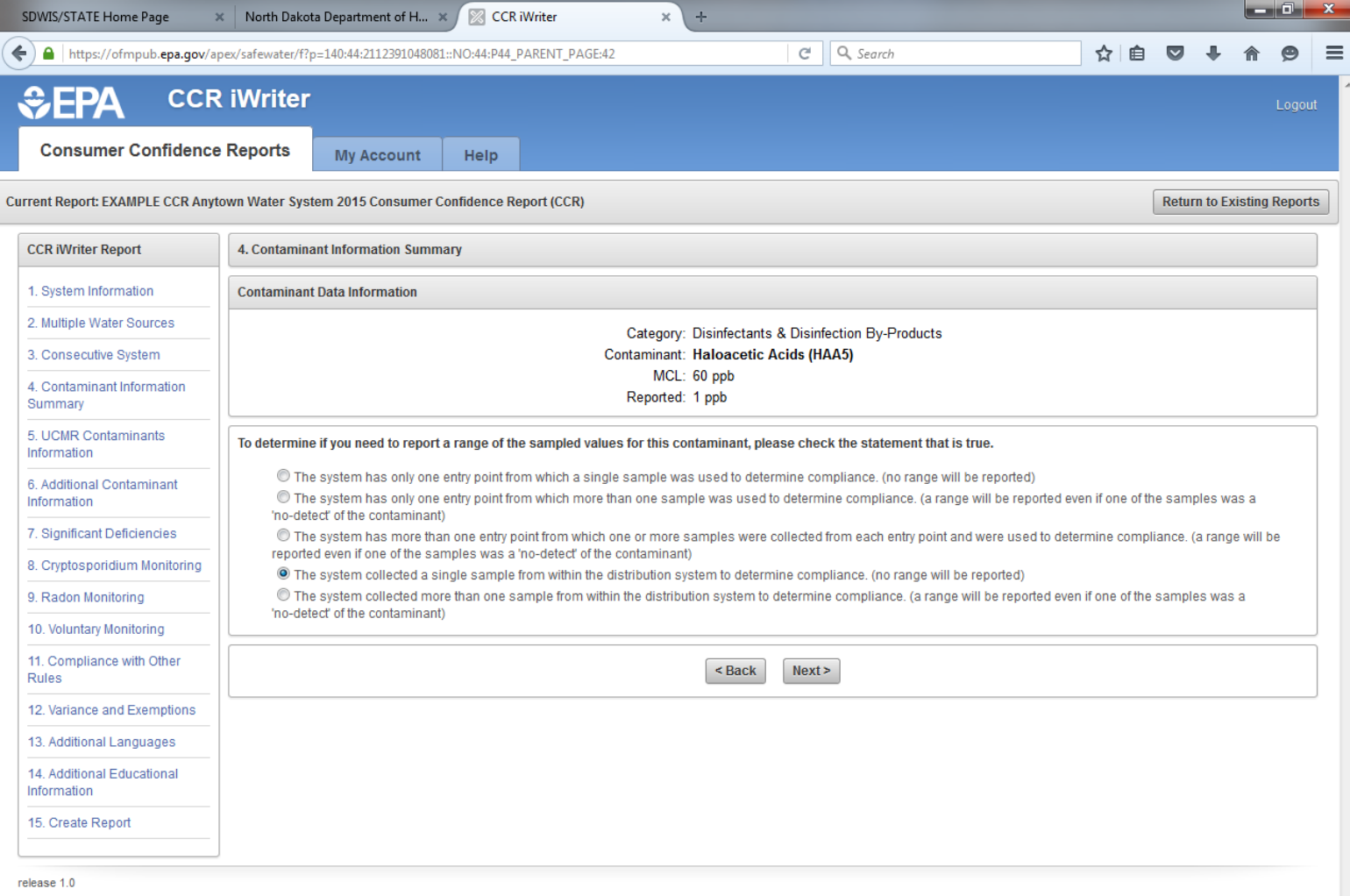

# This is automatically entered, just click next.

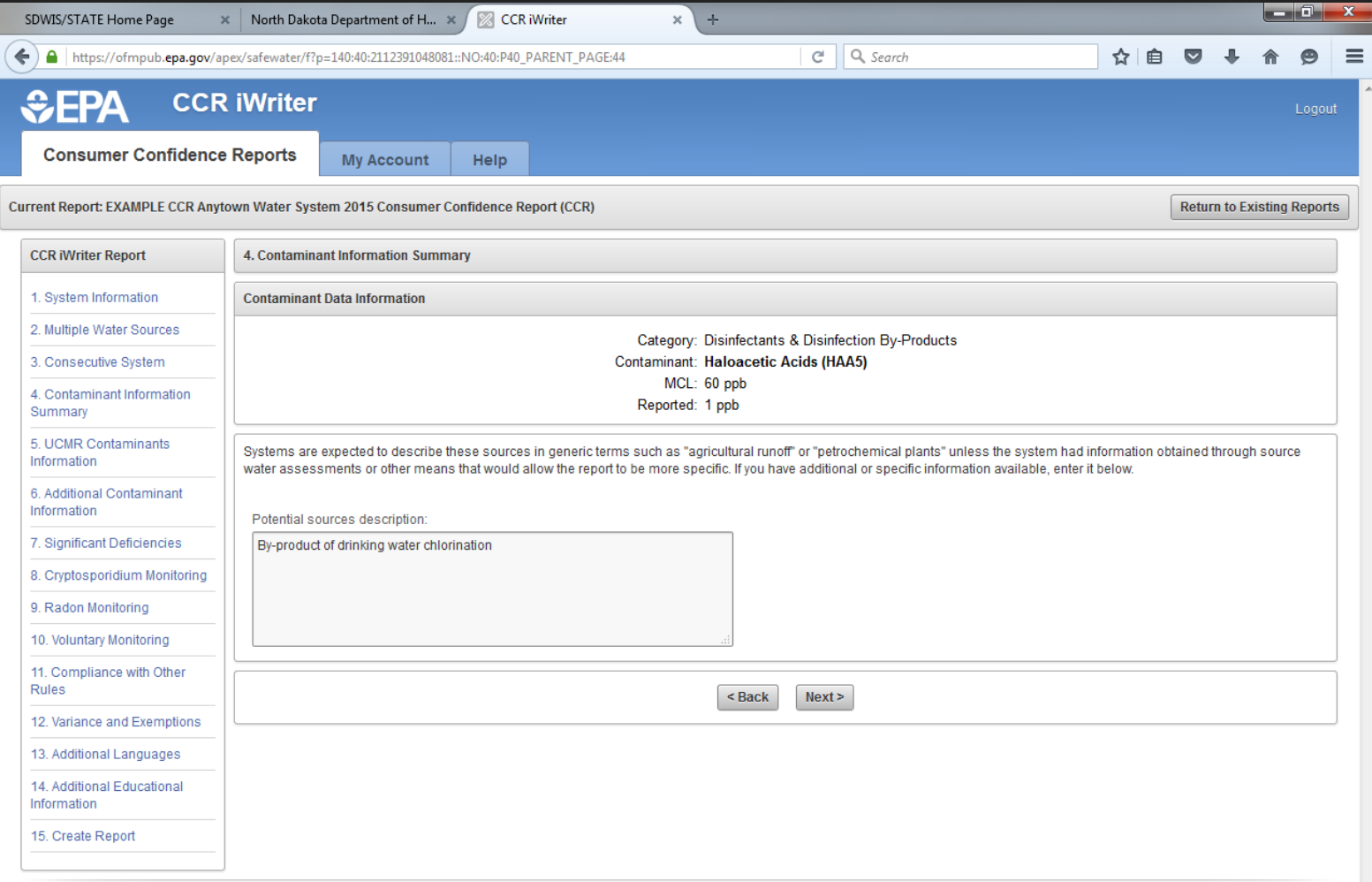

# This is only if your system chlorinates. Click next.

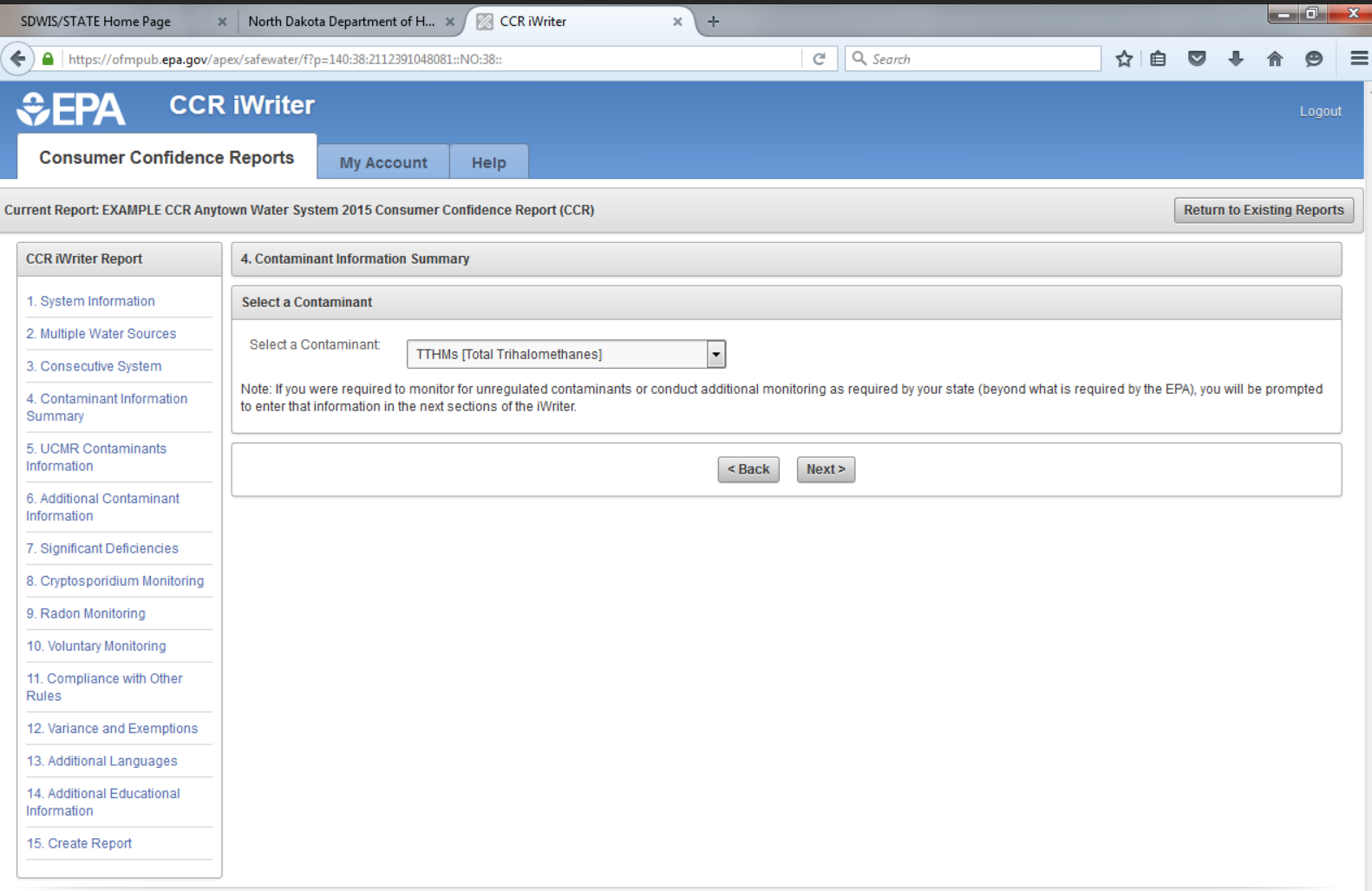

# Only select "Yes" if your system exceeded the MCL, other wise select "NO". Click next.

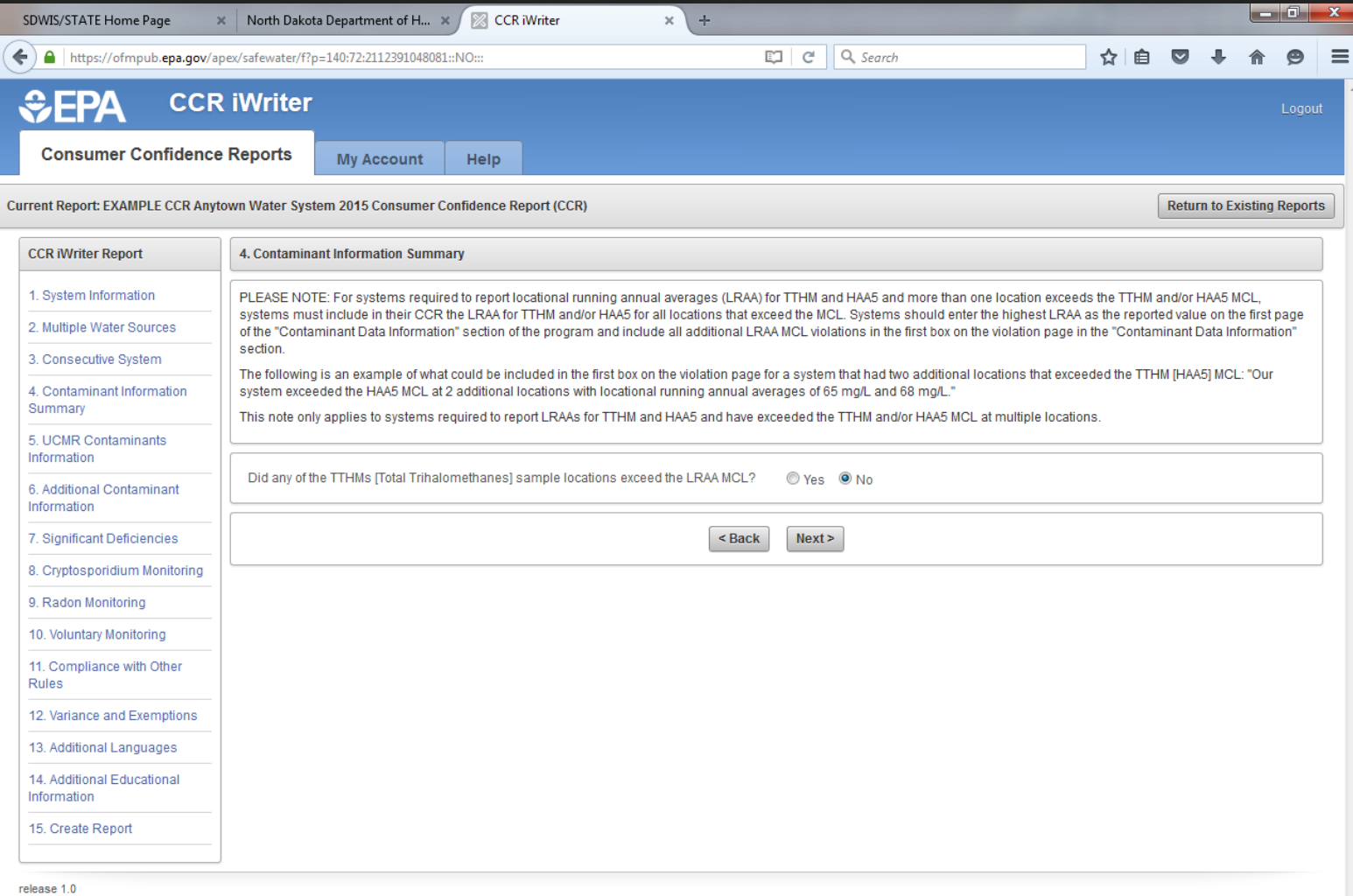

# Enter the sample results in the value box and click next.

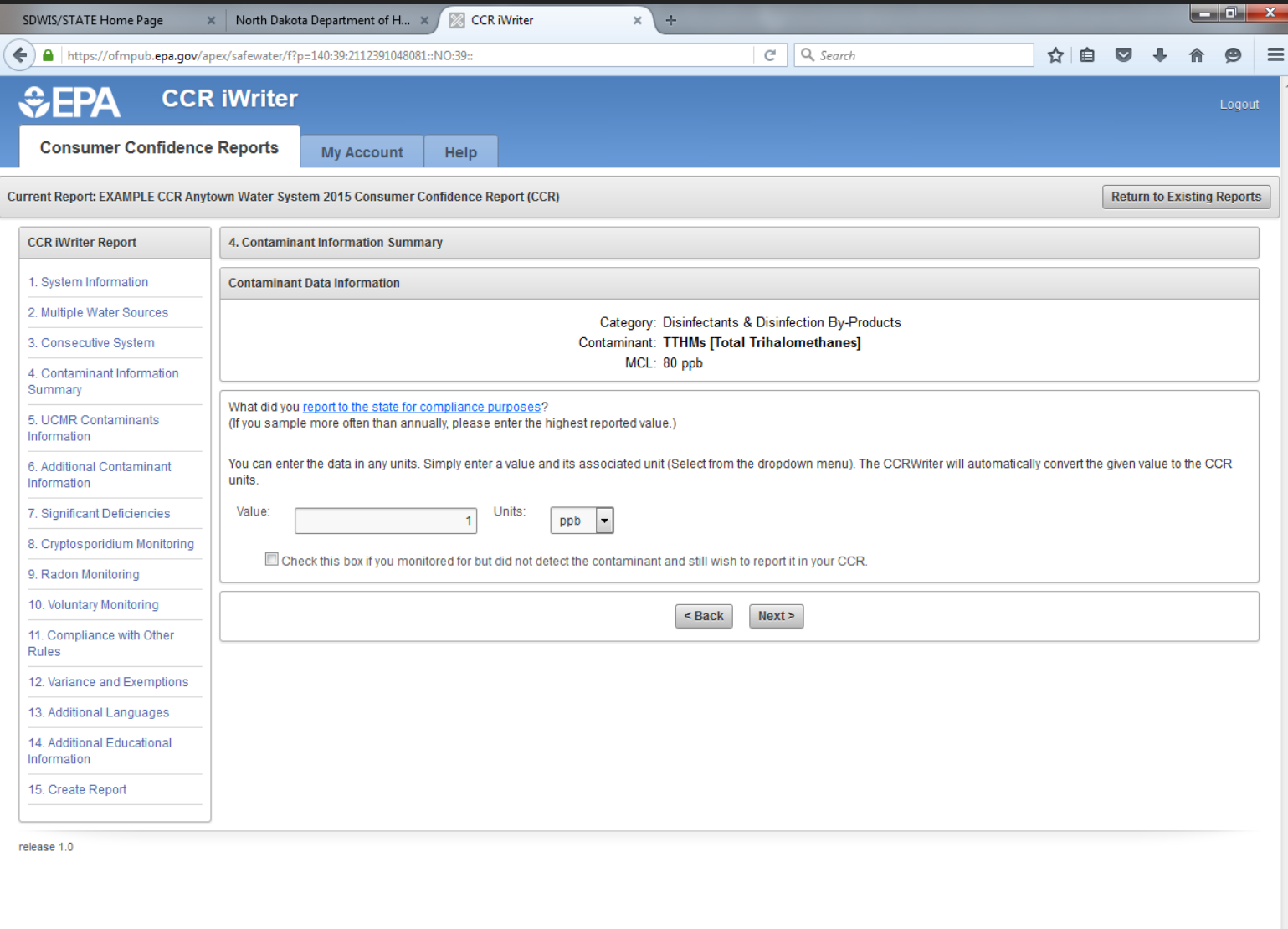

#### If the sample was not detected in 2015 then you will have to check "no" and then click next.

![](_page_35_Picture_4.jpeg)

# Select the date when the sample was detected. Click next.

![](_page_36_Picture_4.jpeg)

This system collected only 1 HAA5 sample (4<sup>th</sup> statement selected). If your system collected more than 1 HAA5 sample from the distribution system you would then select the 5<sup>th</sup> statement.

![](_page_37_Picture_13.jpeg)

# This is automatically entered, just click next.

![](_page_38_Picture_7.jpeg)

Once you are finished entering **ALL** your detected contaminants, this is what it should look like. Click next.

![](_page_39_Picture_9.jpeg)

If you did not collect unregulated contaminant monitoring rule contaminants, check "no" and then click next.

![](_page_40_Picture_7.jpeg)

#### If you have no additional required contaminants to report check "no" and then click next.

![](_page_41_Picture_7.jpeg)

If you did not send a corrective action plan and/or did not correct significant deficiencies identified during the sanitary survey, check yes. Make sure to enter why the system did not submit and/or correct significant deficiencies and list all the significant deficiencies in the box provided. Click next.

![](_page_42_Picture_13.jpeg)

![](_page_43_Picture_7.jpeg)

This is for surface water systems and ground water under the influence (GWUDI) water systems. Click next.

#### This is not a required contaminant. Check "NO" then click next.

![](_page_44_Picture_7.jpeg)

#### If your system did not conduct voluntary monitoring check "NO" and then click next.

![](_page_45_Picture_4.jpeg)

Check "yes" if your system violated any of the rules below. In this example the system had a violation for the ground water rule. Click next.

![](_page_46_Picture_8.jpeg)

![](_page_47_Picture_3.jpeg)

Describe the violation, how long your system was in violation for, and what is the system doing to correct the violation and get back into compliance. Click next.

![](_page_48_Picture_10.jpeg)

Did your system violate any other rules? In this example the system did not collect a monthly total coliform sample. Check "yes" for the monitoring and reporting of compliance data violation. Also you would need to describe the violation, and what is being done to correct the violation and return to compliance. Click next.

![](_page_49_Picture_1.jpeg)

# Unless your system had a variance or exemption check "no" and then click next.

![](_page_50_Picture_10.jpeg)

Check the Spanish box if you would like to have a statement in Spanish in the CCR. (This is optional but recommended to include in your report) Click next.

![](_page_51_Picture_10.jpeg)

# This is optional but it is recommended to be included in your report. Click next.

![](_page_52_Picture_7.jpeg)

# This is optional but it is recommended to be included in your report. Click next.

![](_page_53_Picture_7.jpeg)

# This is optional but it is recommended to be included in your report. Click next.

![](_page_54_Picture_7.jpeg)

If your system chlorinates, check the statement that describes your water treatment. In this example the system is treated by disinfection (option #3). Click next.

![](_page_55_Picture_10.jpeg)

This section is optional. You can use this section if you would like to let your consumers of any projects related to your water system etc. Click next.

![](_page_56_Picture_10.jpeg)

#### You are almost done. Click next.

![](_page_57_Picture_8.jpeg)

If you have missing information you will be notified what needs to be corrected. In this example there was no missing or incomplete information. Click next.

![](_page_58_Picture_10.jpeg)

All the information has been entered for all the sections. If any of these sections say "**NO**" under "text entered" you will have to click on edit and enter text in the box titled "suggested text".

#### Click on the "Report" button.

![](_page_59_Picture_13.jpeg)

After you hit report this is the screen you should see. Click on "CCRiWriter report" and your completed CCR will come up. If you are satisfied the way your CCR looks, click print. Click on the "certificate form" fill it out and send it in with your CCR.

![](_page_60_Picture_9.jpeg)

# **DATES TO REMEMBER**

- **APRIL 1, 2016- DELIVER INFORMATION BUYER SYSTEMS.**
- **JUNE 17, 2016-LAST DAY TO SUBMIT CCR TO CCR RULE ADMINISTRATOR FOR REVIEW.**
	- **JULY 1, 2016- DELIVER 2015 CCR TO CONSUMERS.**
	- **JULY 1, 2016- SEND A COPY OF 2015 CCR TO THE DRINKING WATER BUREAU.**
	- **JULY 1, 2016- SEND CCR CERTIFICATION FORM (OPTIONAL BUT RECOMMENDED)**
	- **OCTOBER 1, 2016- SEND CCR CERTIFICATION FORM (MANDATORY)**